# Тренинговый Центр Анфисы Бреус "Вдохновение"

Пошаговые инструкции по управлению и ведению блога на WordPress

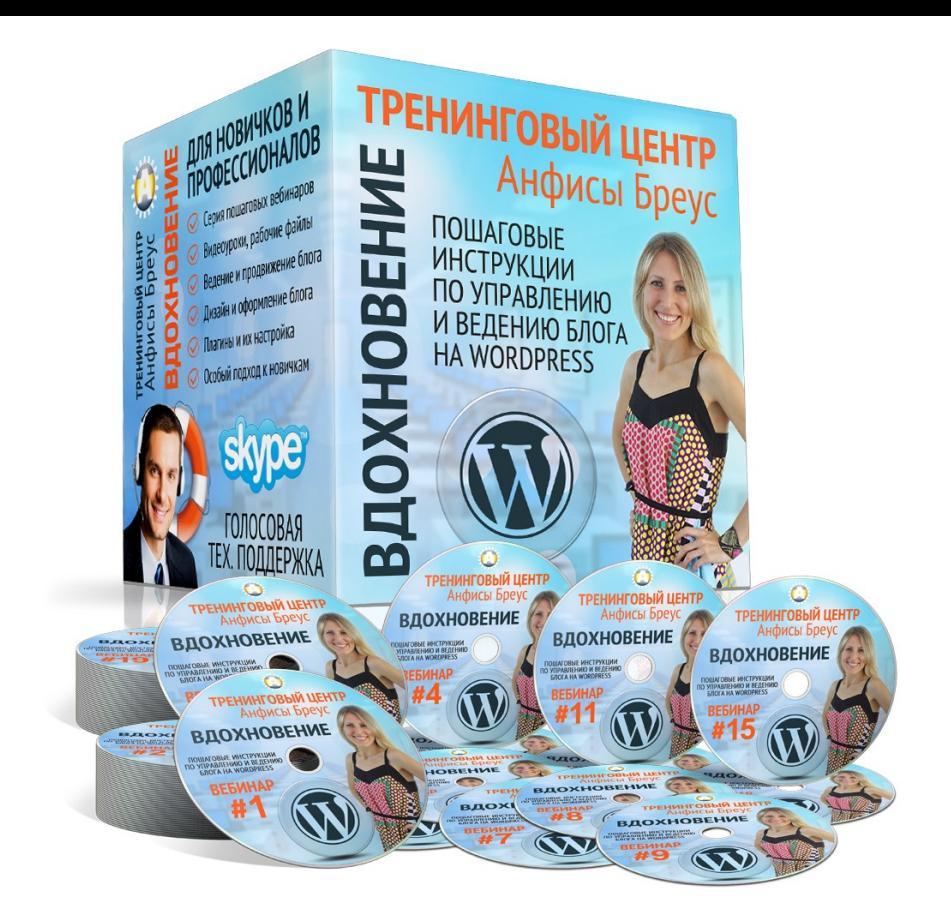

# Урок №93

Тема: Как бесплатно создать сайт с доступом к статьями и страницам только для зарегистрированных пользователей с помощью **плагина WP-Members** (Часть 2)

# **Содержание:**

- Установка плагина WP-Members
- Настройка Wordpress (рекомендованные настройки для корректной работы плагина)
- Настройки плагина WP-Members
- Как закрыть контент (страницы и статьи)
- Как разблокировать или закрыть отдельную статью/страницу
- Настройка отображения анонса в статье для незарегистрированных читателей
- Как отобразить в статье форму для входа и форму регистрации
- Как регулировать анонс на главной странице (2 варианта)
- Как установить рекапчу для формы регистрации
- Как создать страницу с формой для входа
- Как создать страницу с формой для регистрации
- Как создать страницу Мой аккаунт
- Как задать страницы (Войти в аккаунт, Мой кабинет и Регистрация) в настройках WP-Members
- Как добавить страницы (Войти в аккаунт, Мой кабинет и Регистрация) в меню
- Как настроить поля формы регистрации
- Настройка текстов подсказок
- Получение уведомлений о новой регистрации и модерировать регистрацию
- Как активировать зарегистрированного пользователя
- Настройка текстов писем
- Как установить виджет с формой для входа для зарегистрированных пользователей
- Как персонализировать статьи (вставить в статью имя зарегистрированного пользователя)

### **Установка плагина WP-Members**

# **ПЛАТИ 1.В админке перейти в раздел «Плагины» - Добавить новый**<br>2.В поле поиска набрать WP-Members<br>3.В списка прагинор найти прагим WP-Members: Mambership

- 
- 2.В поле поиска набрать **WP-Members**
- 3.В списке плагинов найти плагин **WP-Members: Membership Framework** и нажать на кнопку **«Установить»**

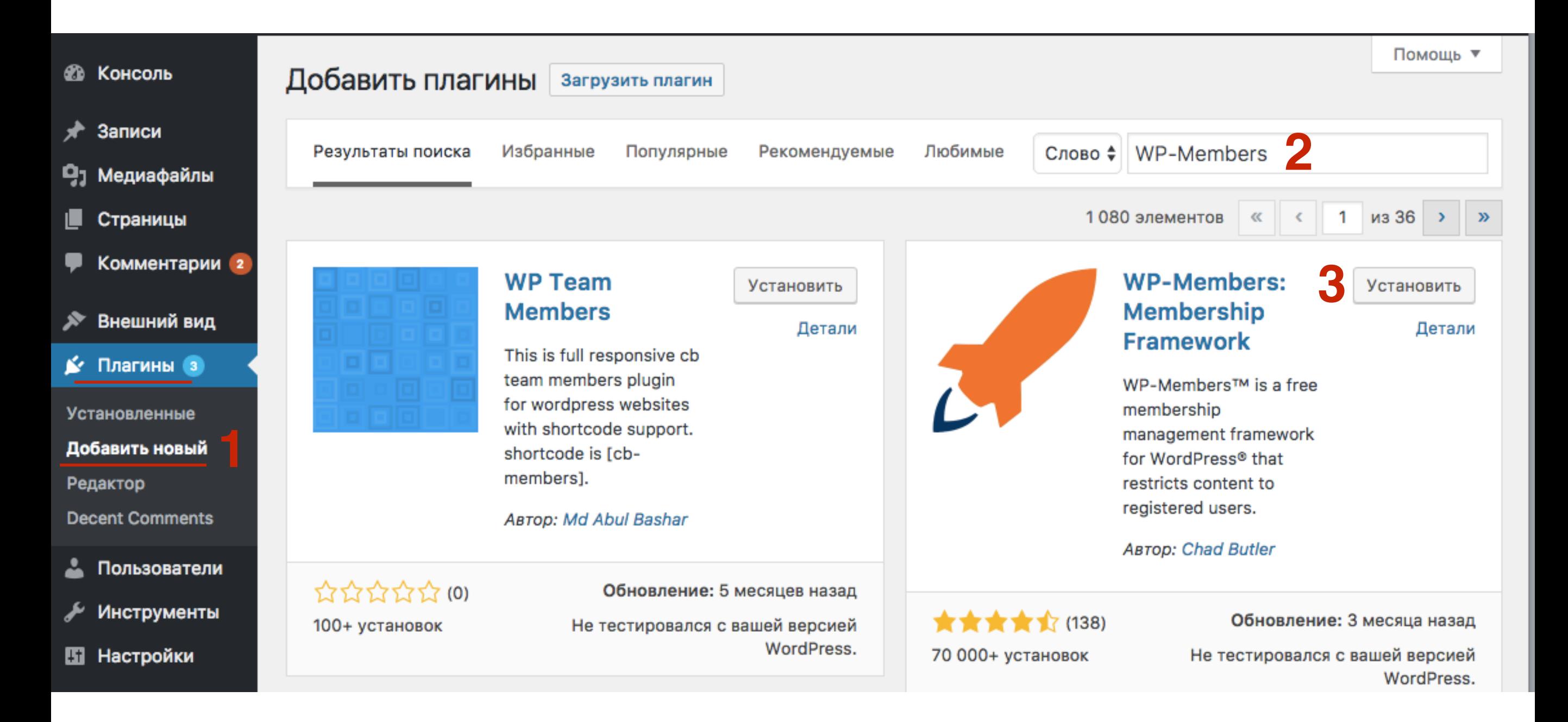

# **ШАГ 2** 1.Нажать на кнопку «**Активировать**»

#### WP-Members: Активировать **Membership** Детали **Framework** WP-Members™ is a free membership management framework for WordPress® that restricts content to registered users. ABTOD: Chad Butler ★★★★☆ (138) Обновление: 3 месяца назад 70 000+ установок Не тестировался с вашей версией WordPress.

# **Настройка Wordpress (рекомендованные настройки для корректной работы плагина)**

**ШАГ 1** 1.<sup>В</sup> админке перейти <sup>в</sup> раздел «**Настройки» - Общие** 2.Снимите галочку с **«Любой может зарегистрироваться»**

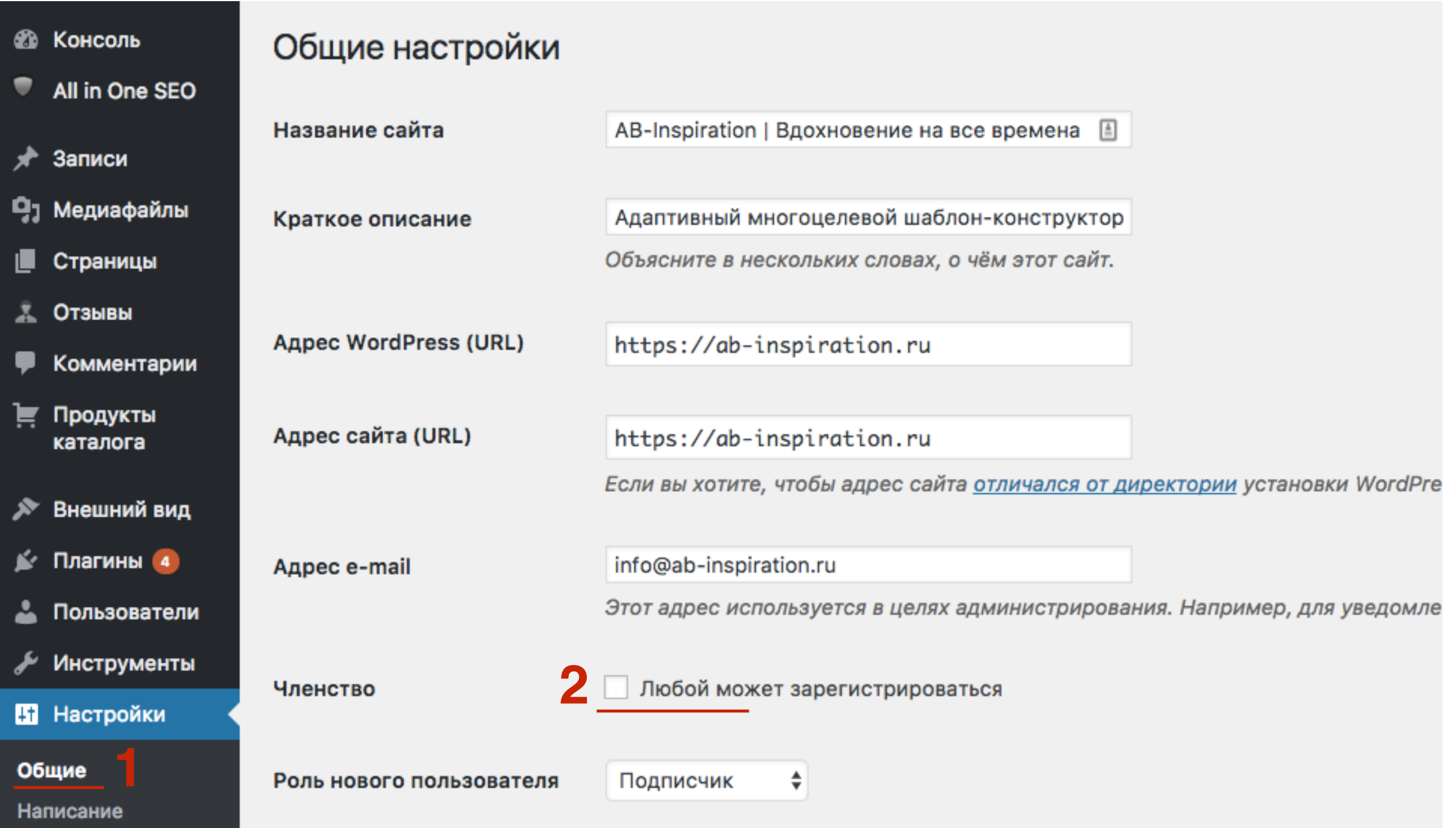

# ШAГ2

1. В админке перейти в раздел «Настройки» - Чтение 2. Отметить опцию Анонс в поле «Для каждой статьи в RSS летит отображать

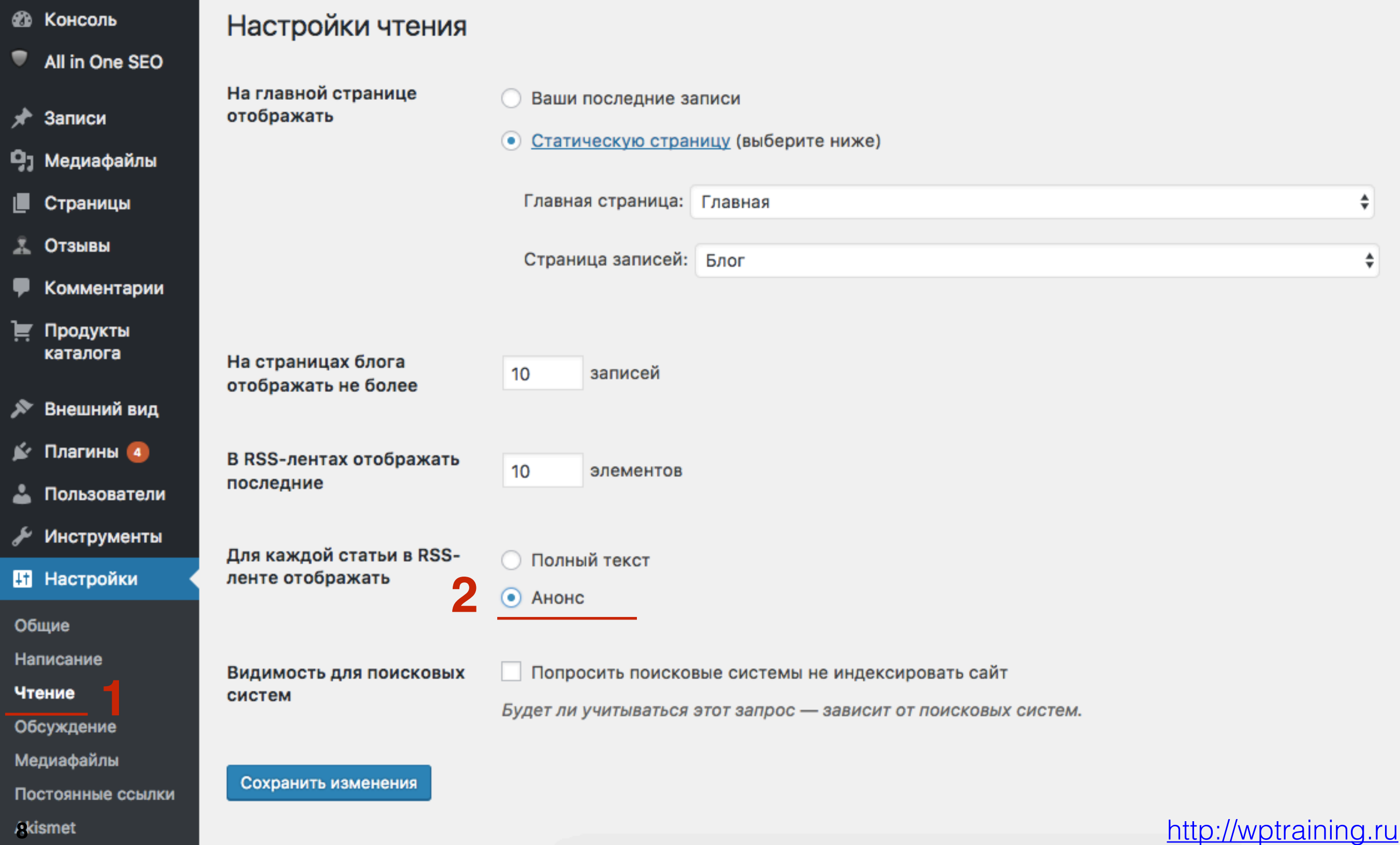

# ШАГЗ

#### По желанию

1. В админке перейти в раздел «Настройки» - Обсуждение 2. Отметить опцию Пользователи должны быть

зарегистрированы...

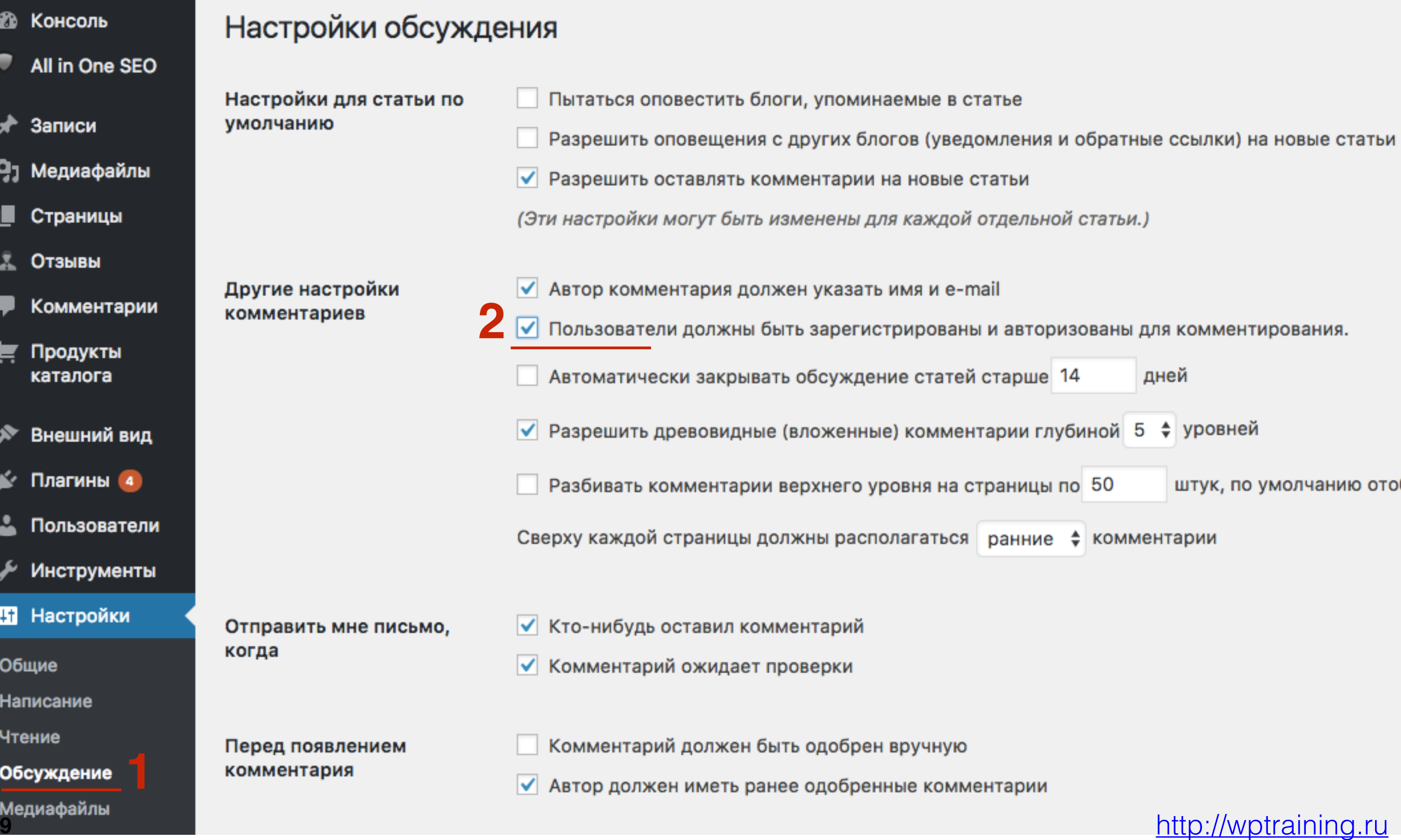

**ШАГ 4** 1.<sup>В</sup> админке перейти <sup>в</sup> раздел «**Настройки» - Постоянные ссылки**

2.**В**ыбрать любой вариант постоянных ссылок, кроме Простые

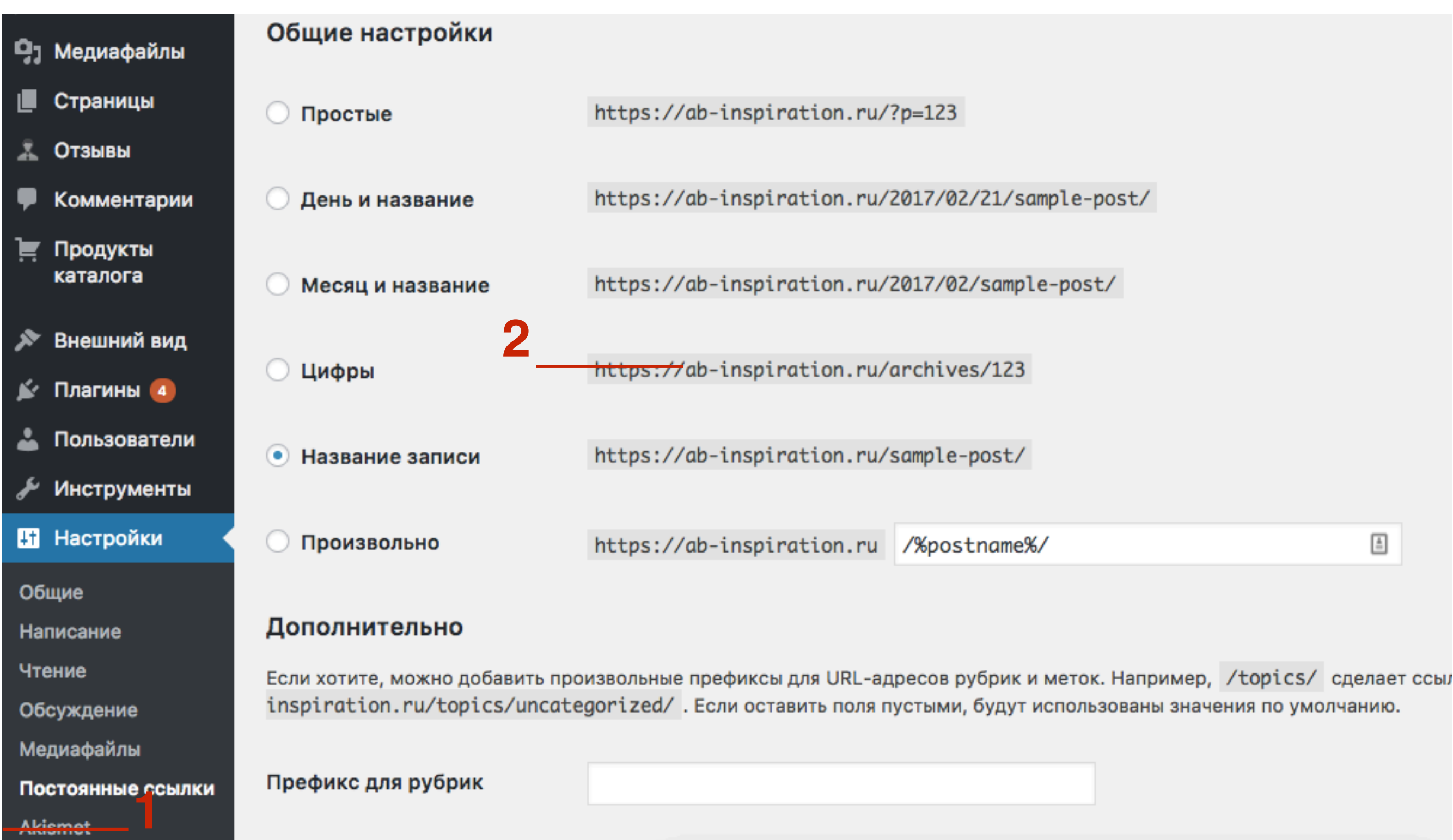

## Настройки плагина WP-Members

# ШАГ 1

1. В админке перейти в раздел «Настройки» -2. WP-Members

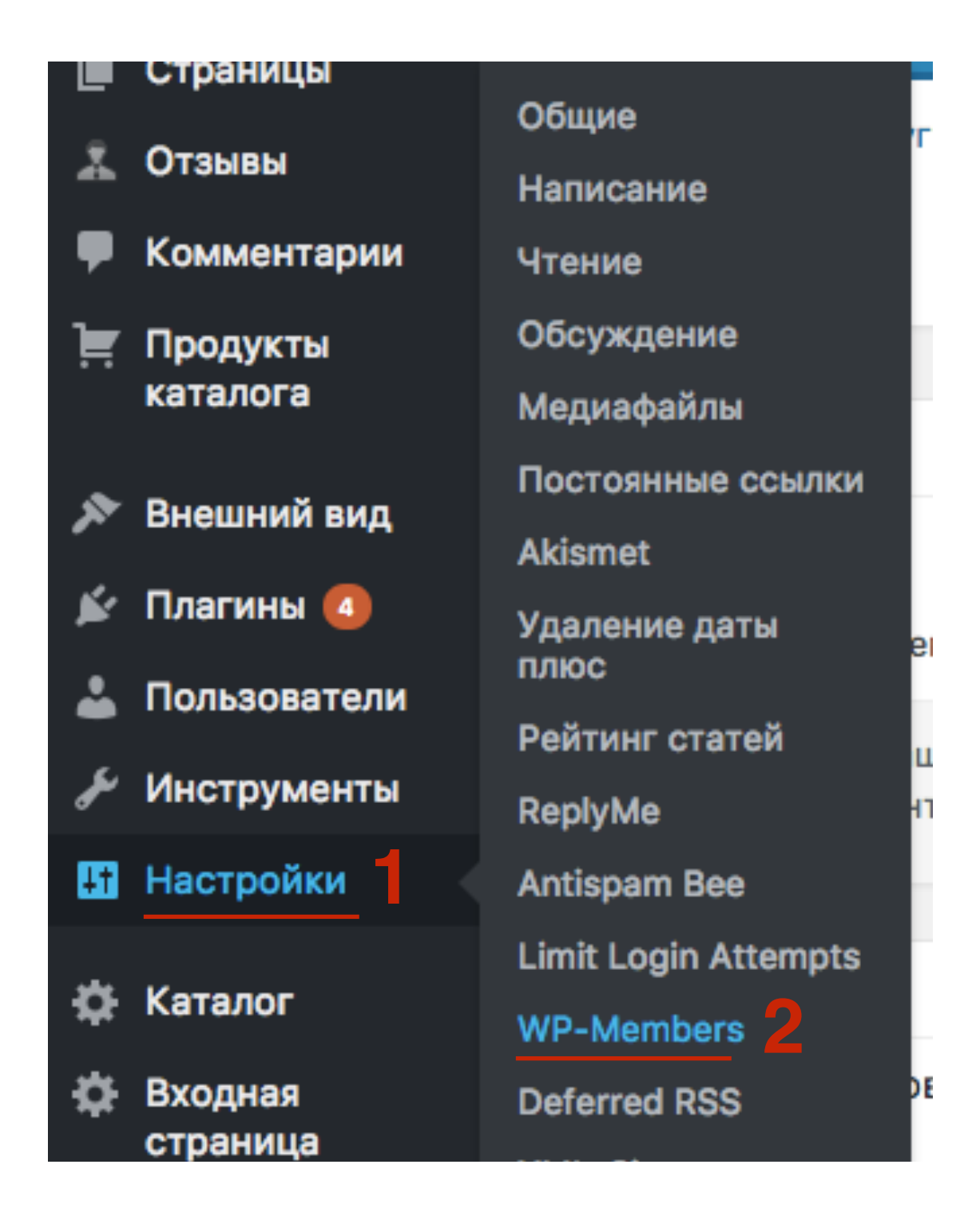

# **ПЛИВО ВКЛАДКЕ «WP-Members настройки»**<br>2 Первый блок настроек «Содержимое»

2.Первый блок настроек **«Содержимое».** Настройки показа/ блокирования контента и его отображение

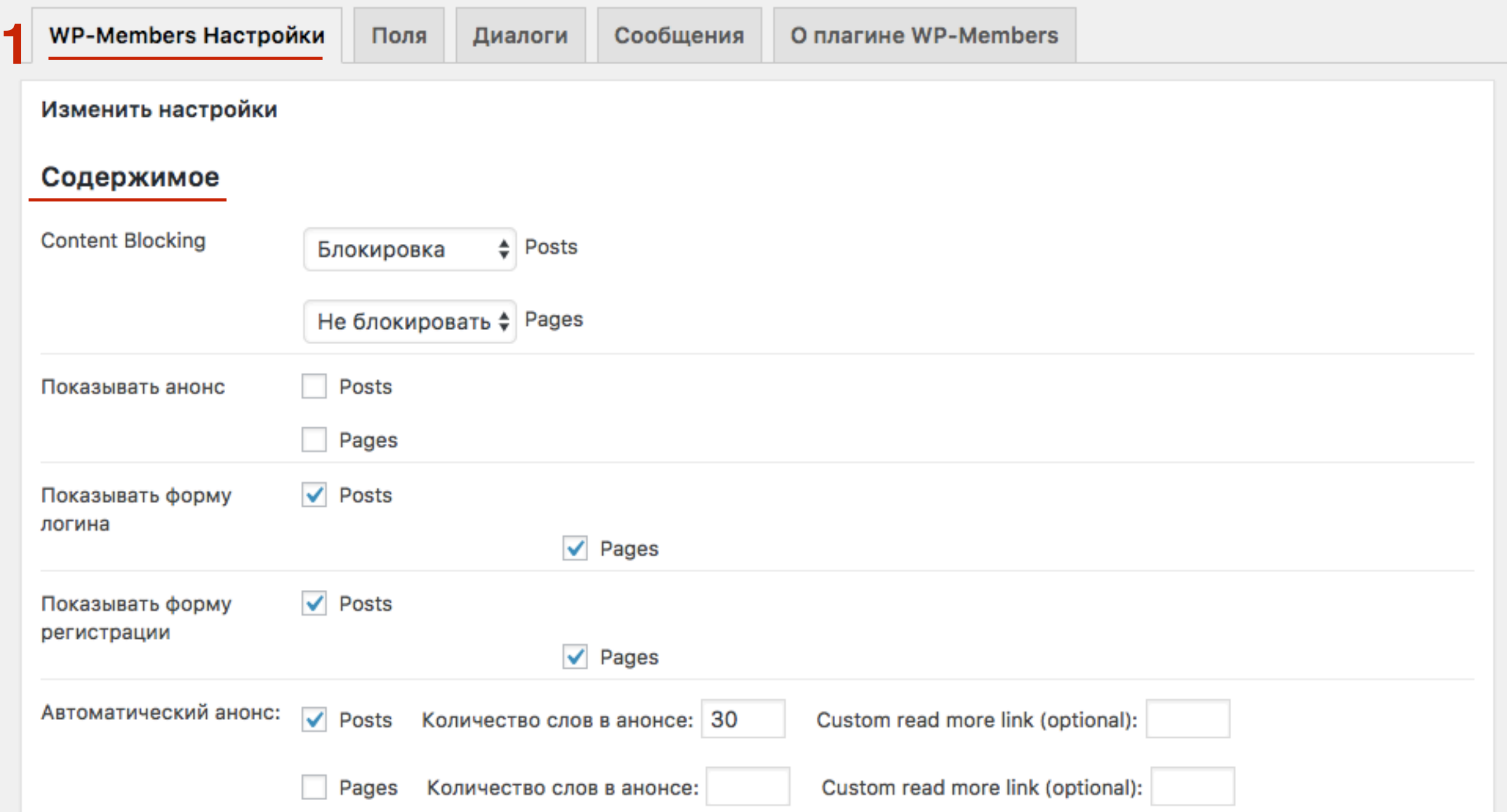

# **Как закрыть контент (страницы и статьи)**

# ШАГ 1

1. Content Blocking - указать правило по умолчанию для Posts (Записи) и для Pages (Страницы)

Это правило будет действовать на все статьи и все страницы!

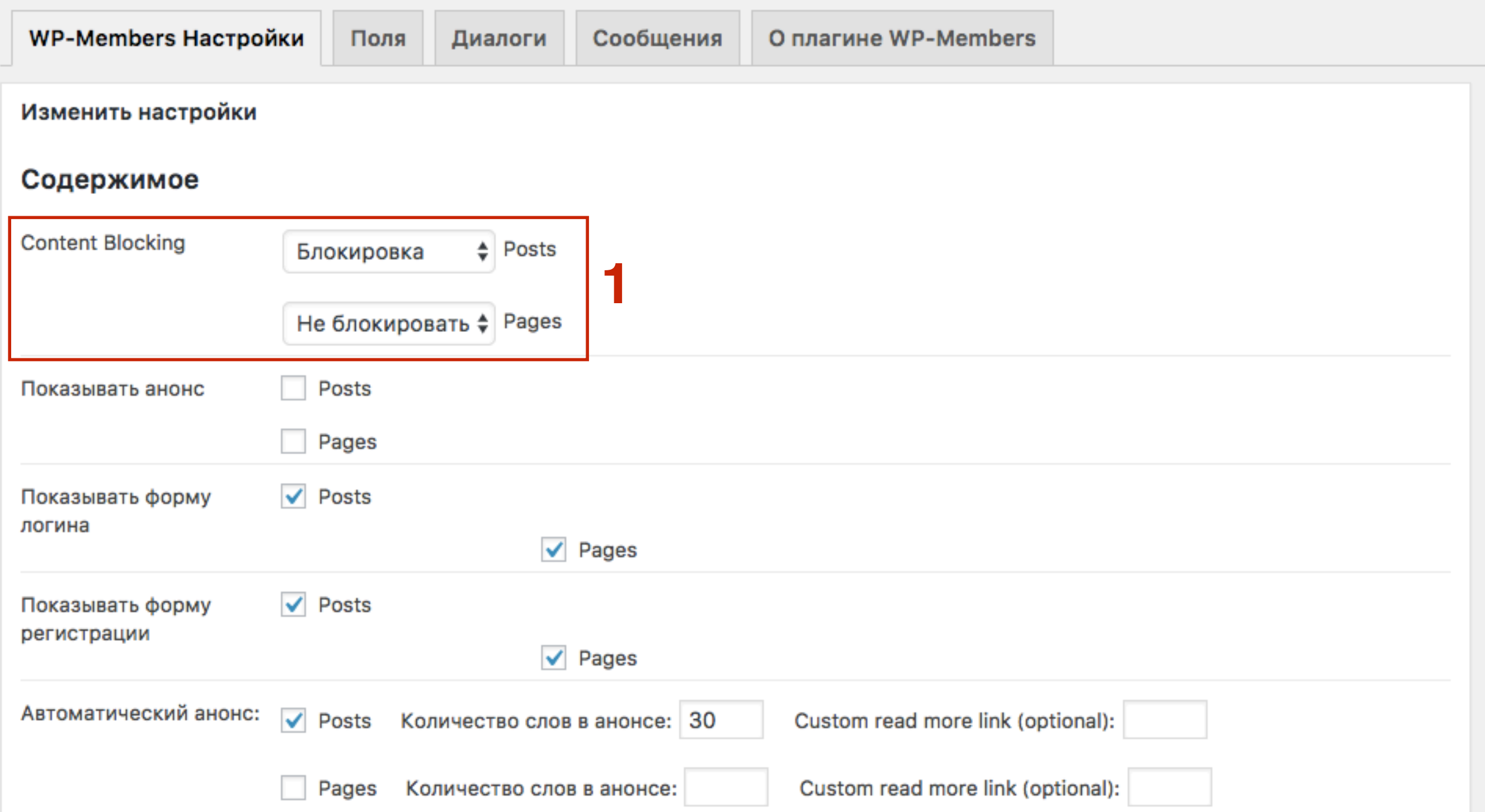

## **Как разблокировать или закрыть отдельную статью/страницу**

**ПЛИ И 1.В админке перейти в раздел «Записи» - и открыть запись<br>для редактирования<br>2. Отметь голошой «<b>Возблокировоть оту золио** » для редактирования 2.Отметь галочкой **«Разблокировать эту запись»**

3.Нажать на кнопку **Обновить**

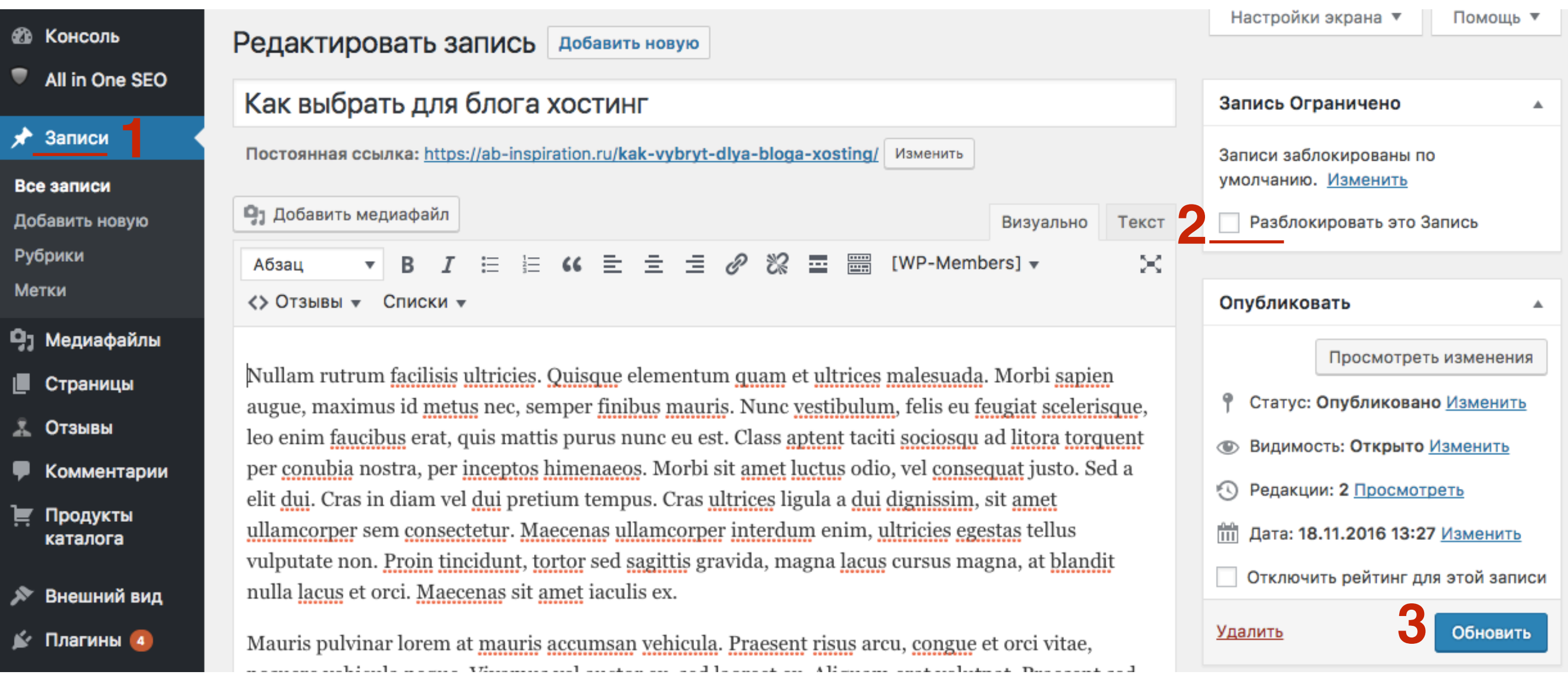

# **Настройка отображения анонса в статье для незарегистрированных читателей**

**ПЛОКАЗЫВАТЬ АНОНС** - ОТОбражать анонс статьи для<br>
незарегистрированных пользователей. Если постав<br>
галочку, анонс будет отображаться на странице ста незарегистрированных пользователей. Если поставить галочку, анонс будет отображаться на странице статьи.

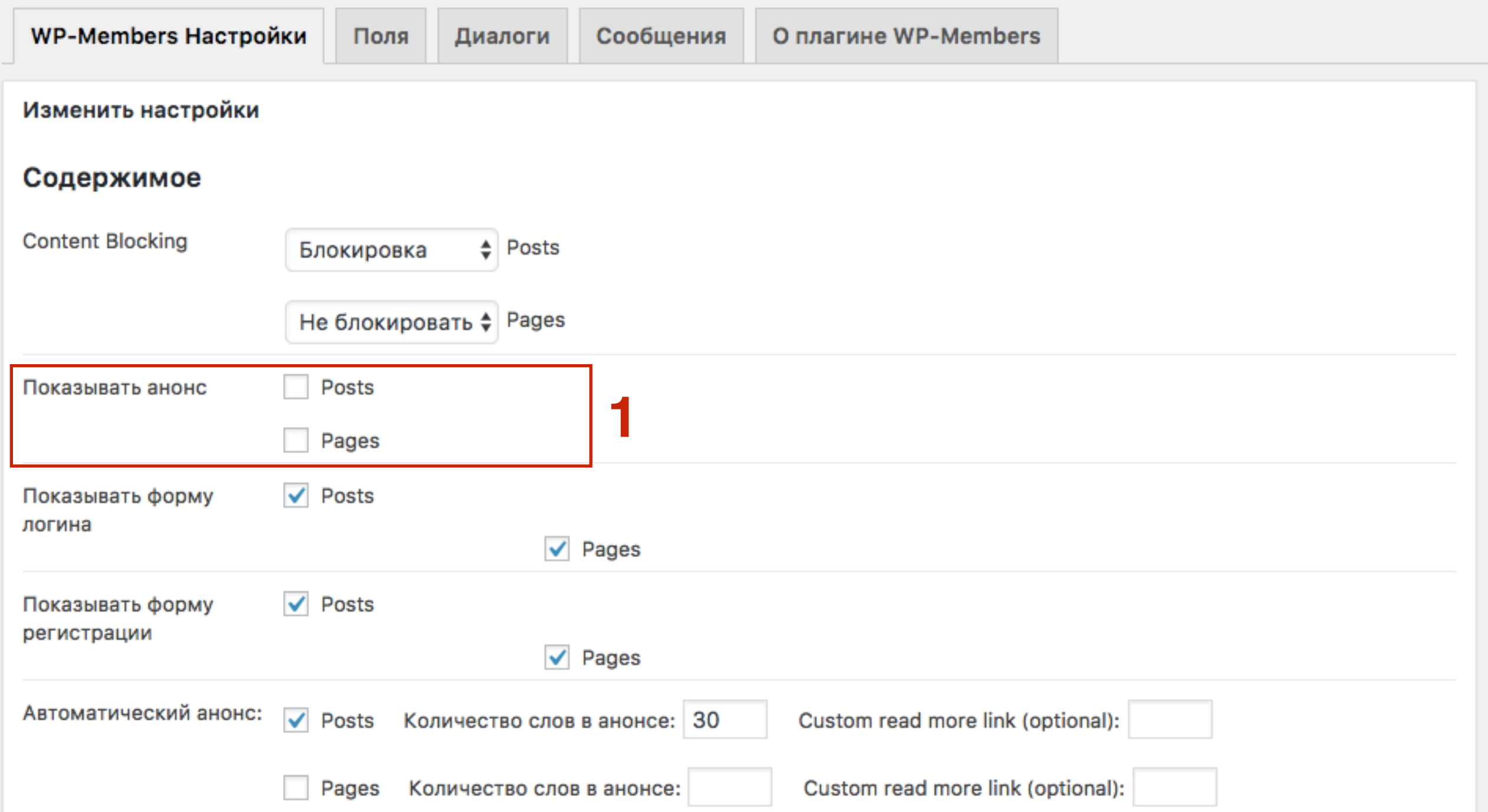

# **Как отобразить в статье форму для входа и форму регистрации**

# ШAГ1

1. Показывать форму логин - если пользователь не зарегистрирован, вместо контента будет отображаться форма логина

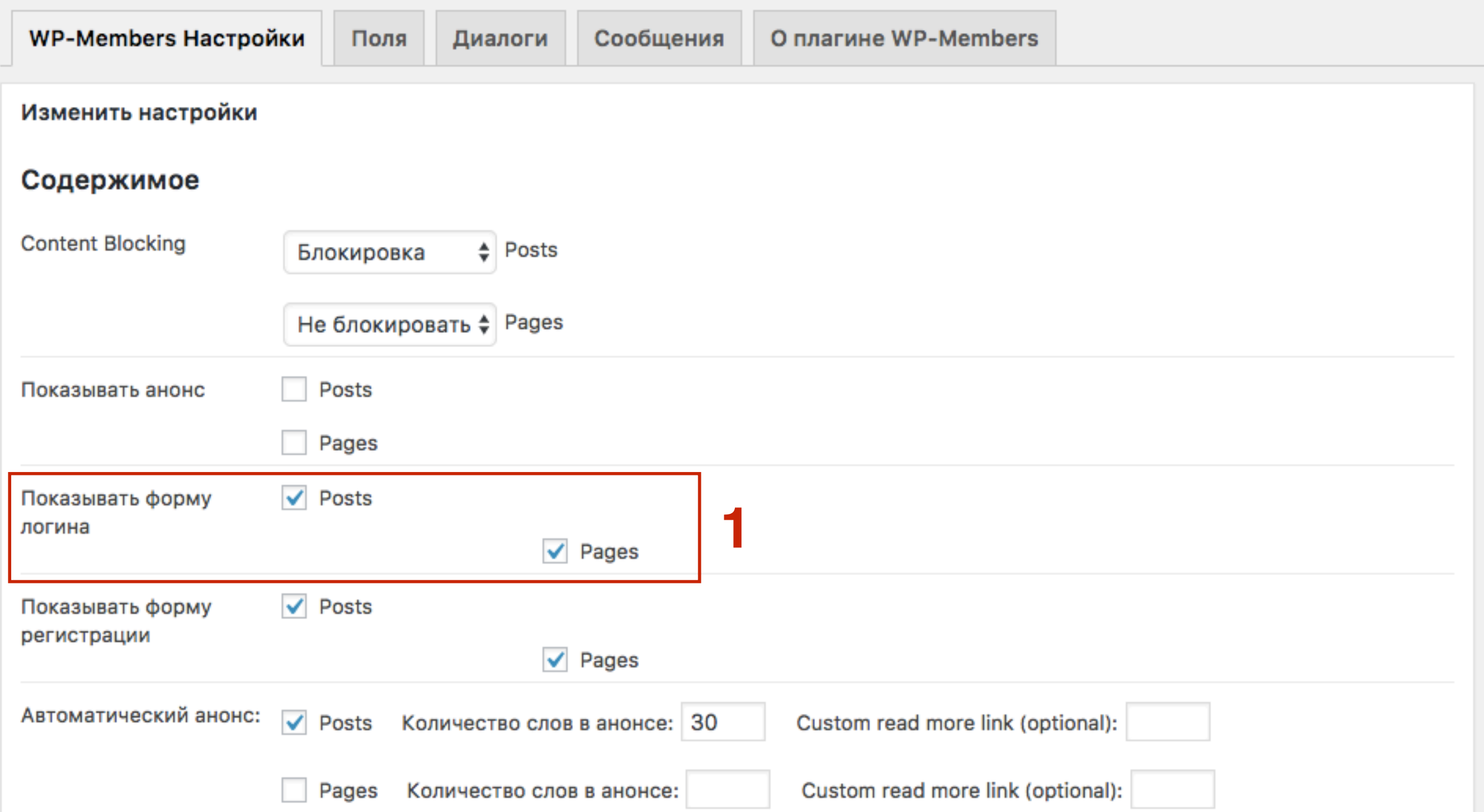

### **Страница статьи**

### **Для незарегистрированного пользователя**

Этот контент доступен только пользователям. Если вы зарегистрированы, пожалуйста, войдите на сайт. Новые пользователи могут зарегистрироваться ниже.

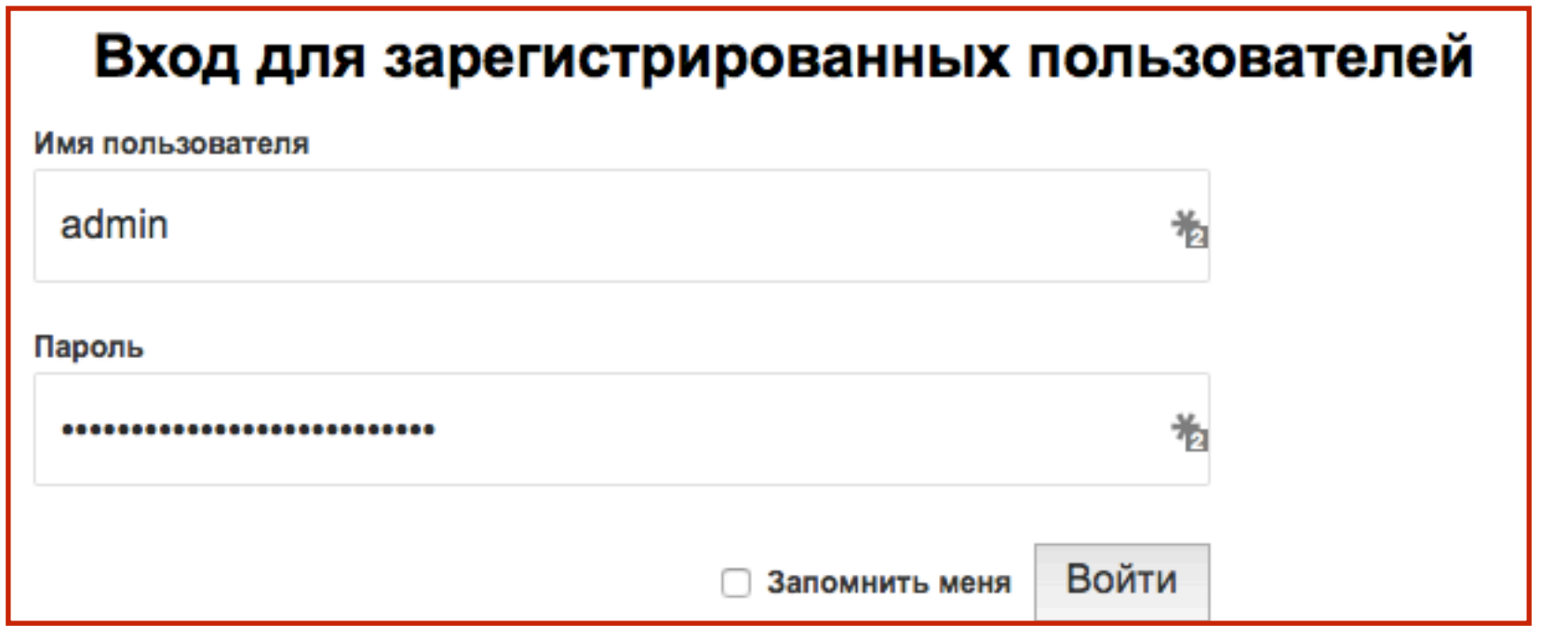

**ПРИВИЗИТЕ 2** 1. Показывать форму регистрации - если пользователь не<br>регистрации<br>регистрации зарегистрирован, вместо контента будет отображаться форма регистрации

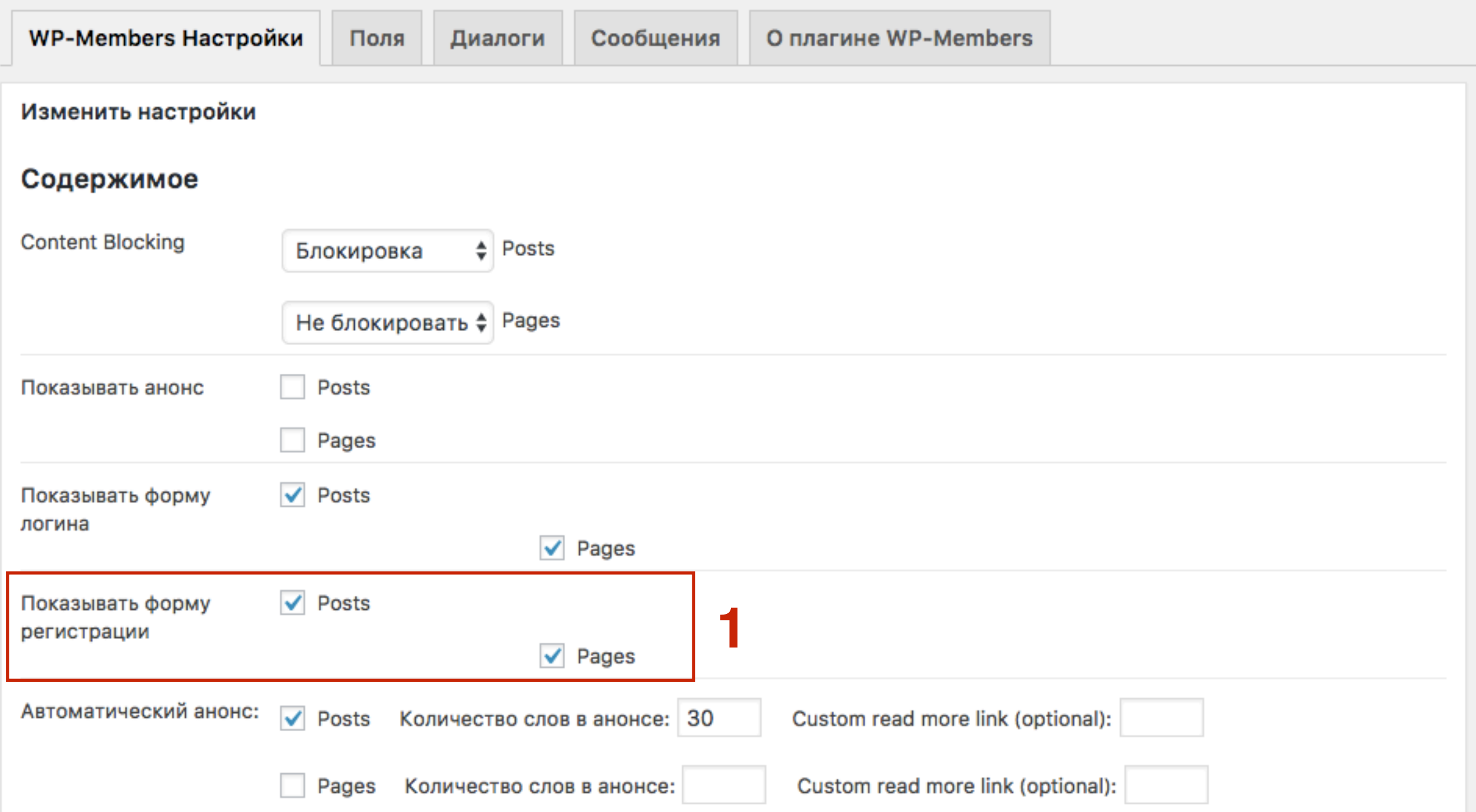

### Страница статьи

### Для незарегистрированного пользователя

### Новая статья

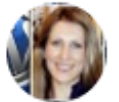

Анфиса Бреус

30.09.2016

Здоровье

Aenean at leo blandit. commodo nulla sit amet, condimentum, congue sapien, feugiat faucibus risus, imperdiet ut tellus ac, Nullam sapien tortor, Pellentesque, porttitor varius, rhoncus urna

Этот контент доступен только пользователям. Если вы зарегистрированы, пожалуйста, войдите на сайт. Новые пользователи могут зарегистрироваться ниже.

#### Вход для зарегистрированных пользователей

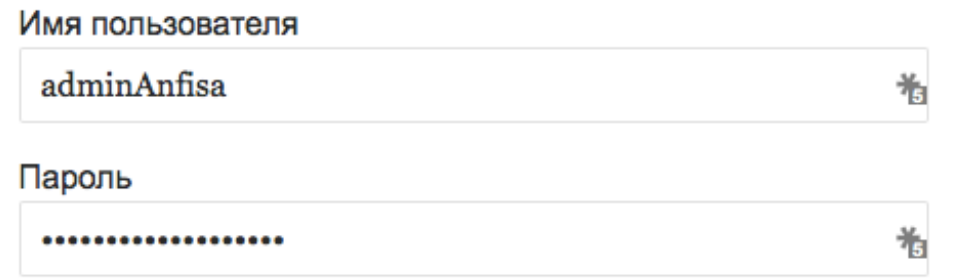

**ВОЙТИ** □ Запомнить меня

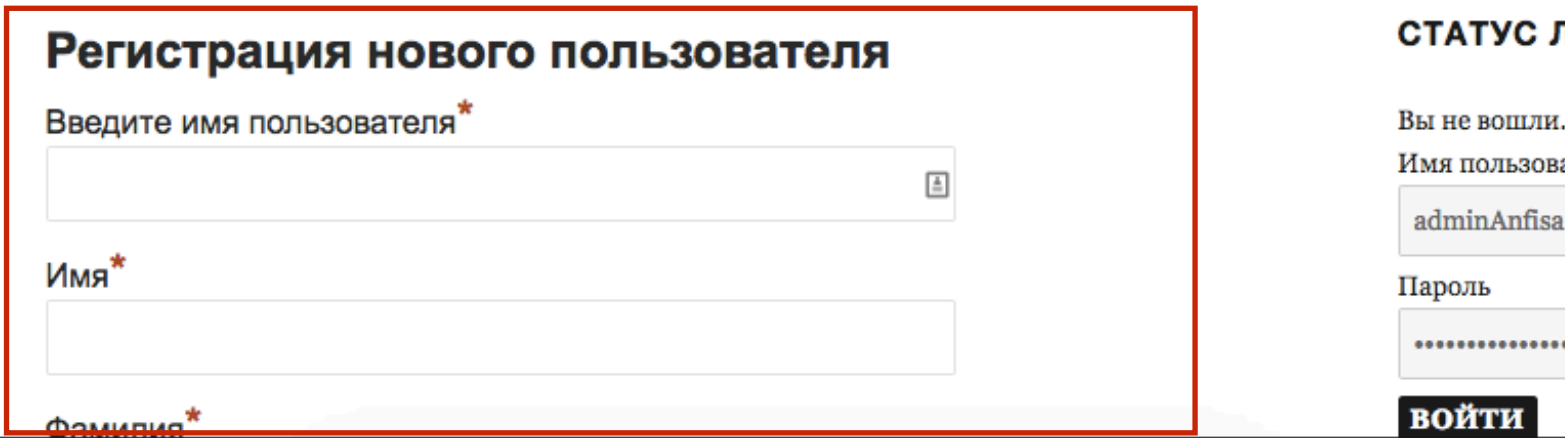

#### ДОБРО ПОЖАЛОВАТЬ!

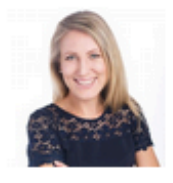

Узнать больше

Я Анфиса Бреус, разработчик шаблонов - конструкторов и плагинов для блогов на WordPress, создатель и разработчик многоцелевого шаблона-конструктора "AB-Inspiration".

Акция Черная Пятница

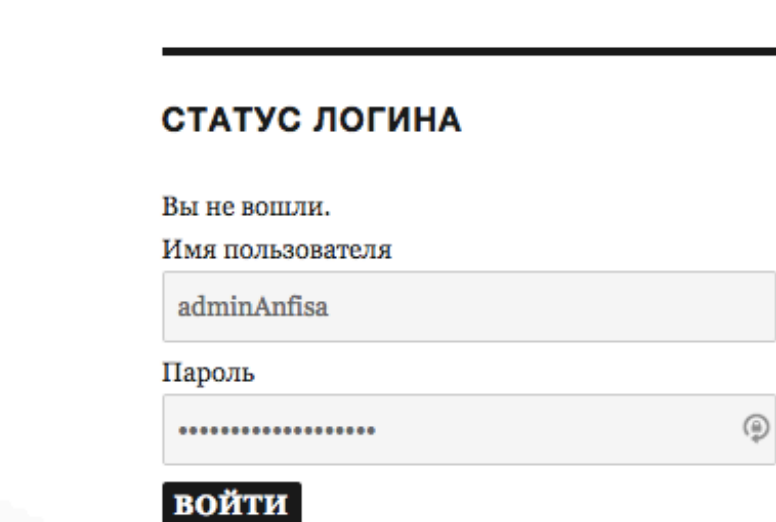

### **Как регулировать анонс на главной странице** Вариант 1

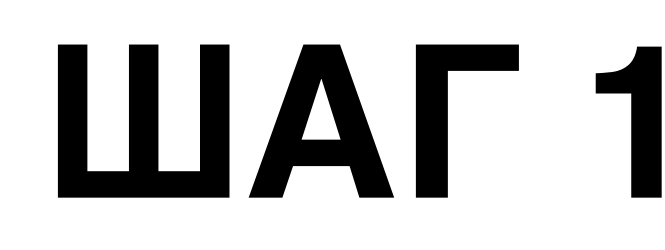

**1. Автоматический анонс -** Анонс статей на главной отображается до<br> **1. Автоматический анонс** - Анонс статья будет отображаться<br>
полностью. (в шаблоне AB-Inspiration тег тоге прописан в коде). В<br>
настройках можно перезап тега **<— more —>**. Если тега нет, то статья будет отображаться полностью**.** (в шаблоне AB-Inspiration тег more прописан в коде). В настройках можно перезаписать анонс и указать какое количество слов будет в анонсе.

2.**Custom read more link** - текст на кнопке Читать далее

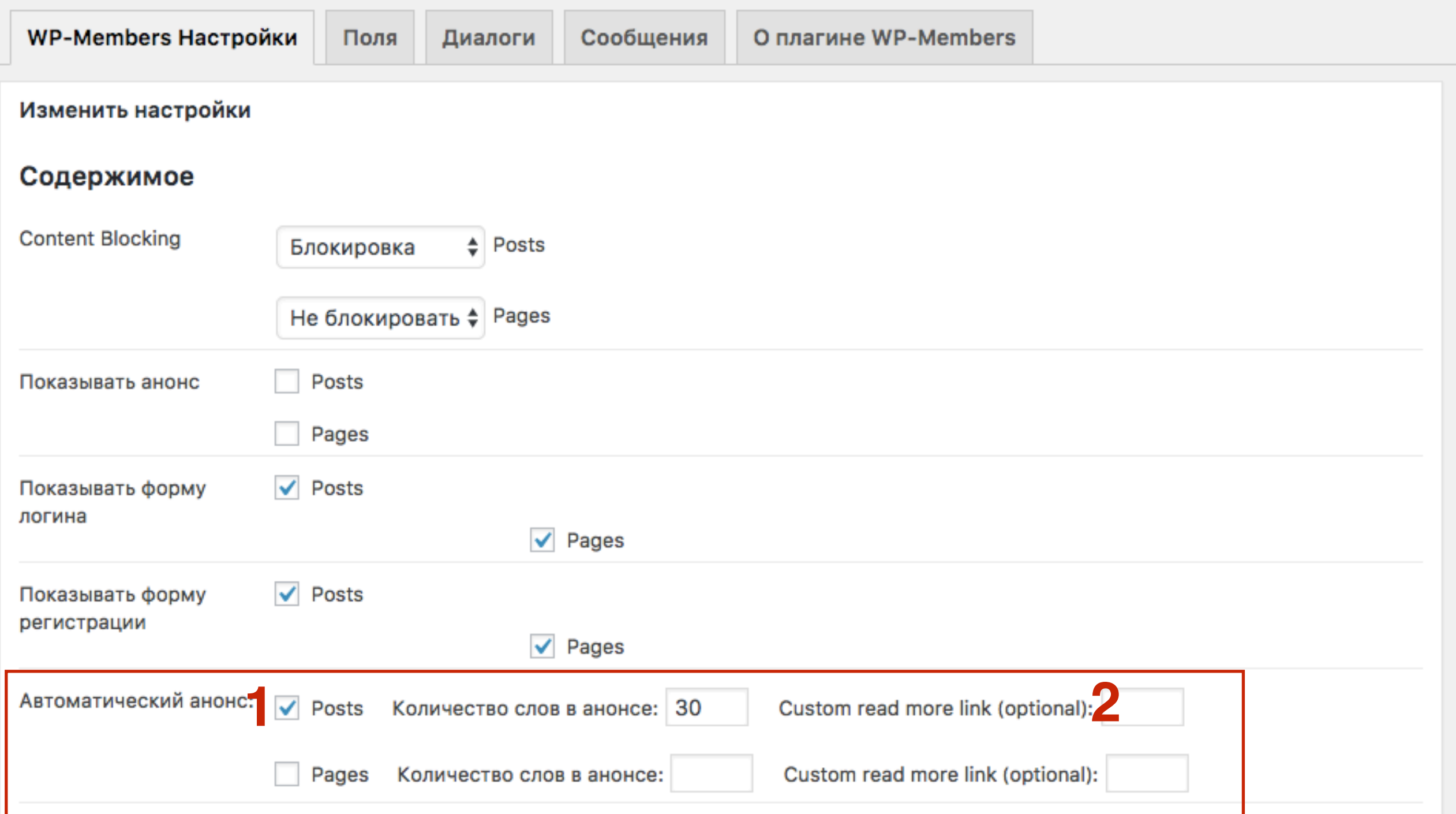

### **Как регулировать анонс на главной странице** Вариант 2

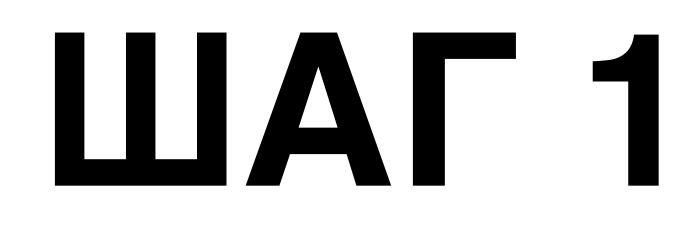

#### 1. Открыть статью для редактирования

2. Поставить мышку в том месте в тексте где вы хотите, чтобы заканчивался анонс и нажмите на кнопку в редакторе «Вставить тег Далее»

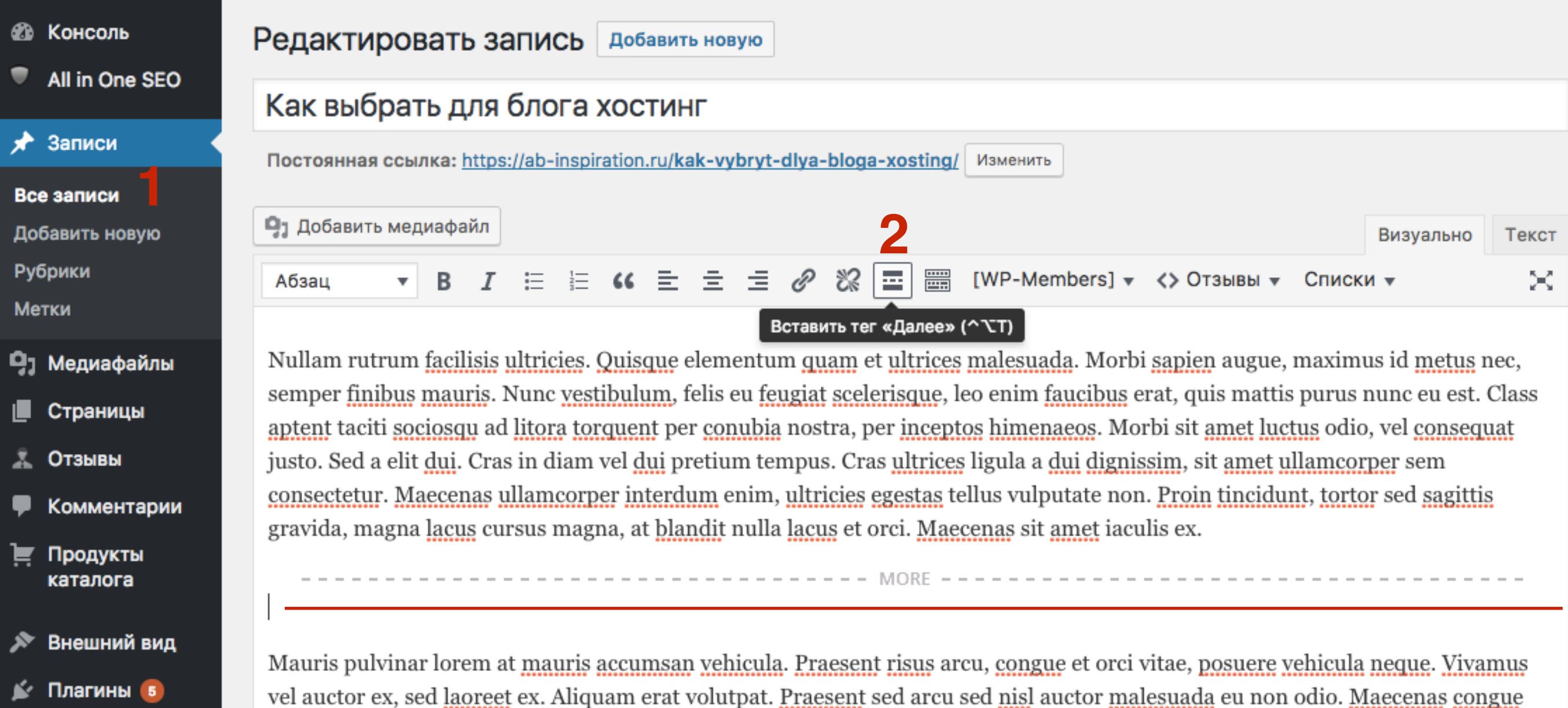

## **Как установить рекапчу для формы регистрации**

# ШАГ 1

### В Настройки

Общие

Написание

Чтение

- Обсуждение
- Медиафайлы

Постоянные ссылки

**Akismet** 

Удаление даты плюс

Рейтинг статей

**ReplyMe** 

**Antispam Bee** 

**Limit Login Attempts** 

**WP-Members** 

**Deferred RSS** 

XML-Sitemap

1. Поставить галочку «Уведомлять при новой регистрации» 2. Поставить галочку «Подтверждать регистрации администратором»

# **ПЛИ ПРИ 1.Во вкладке WP-Members настройки**<br>2.Спуститься ниже и выбрать **reCAPTCI**

2.Спуститься ниже и выбрать **reCAPTCHA** из выпадающего списка «**Включить CAPTCHA**»

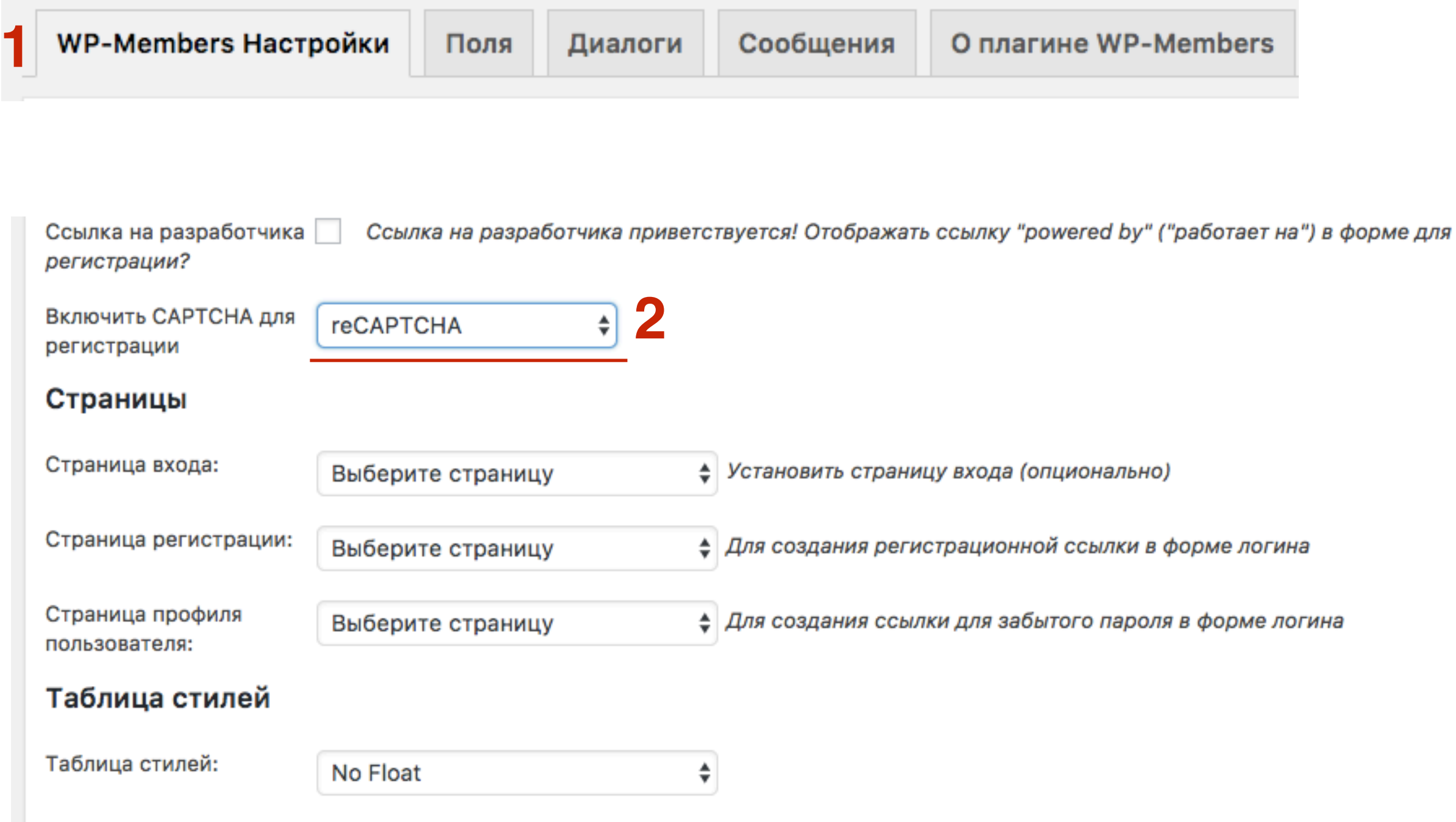

**3**Обновить настройки

# **ПЛЕТИ ВО ВКЛАДКУ «Captcha»**<br>2. Перейти по ссылке «**бесплатно**

2.Перейти по ссылке «**бесплатного ключа reCAPTCHA**»

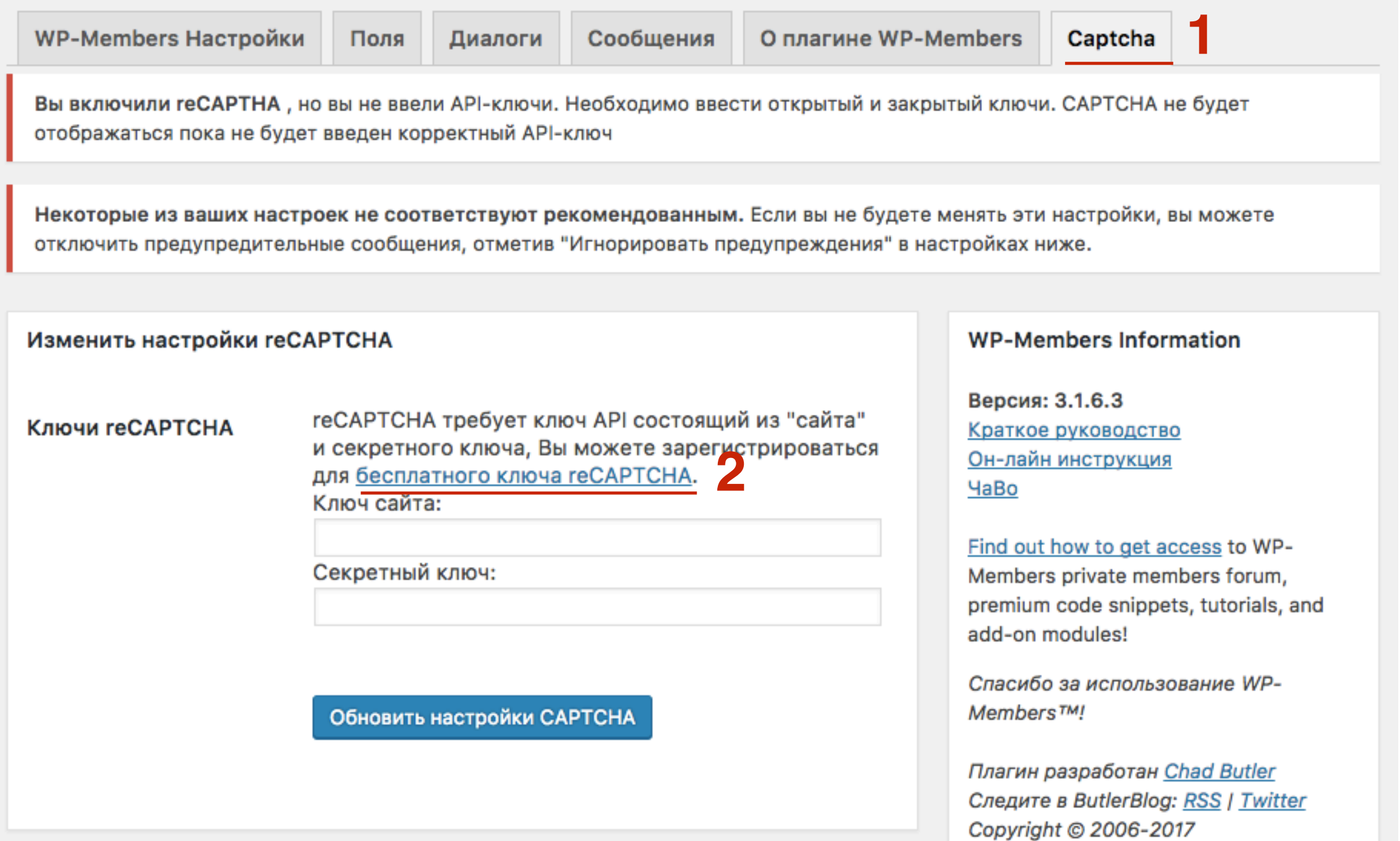

# **И Линисать название сайта (произвольно)**<br>2. Во втором домен (без HTTPS)<br>3. Нажать на кнопку «Регистрация»

2.Во втором домен **(без HTTPS)**

3.Нажать на кнопку **«Регистрация»**

#### Регистрация сайта

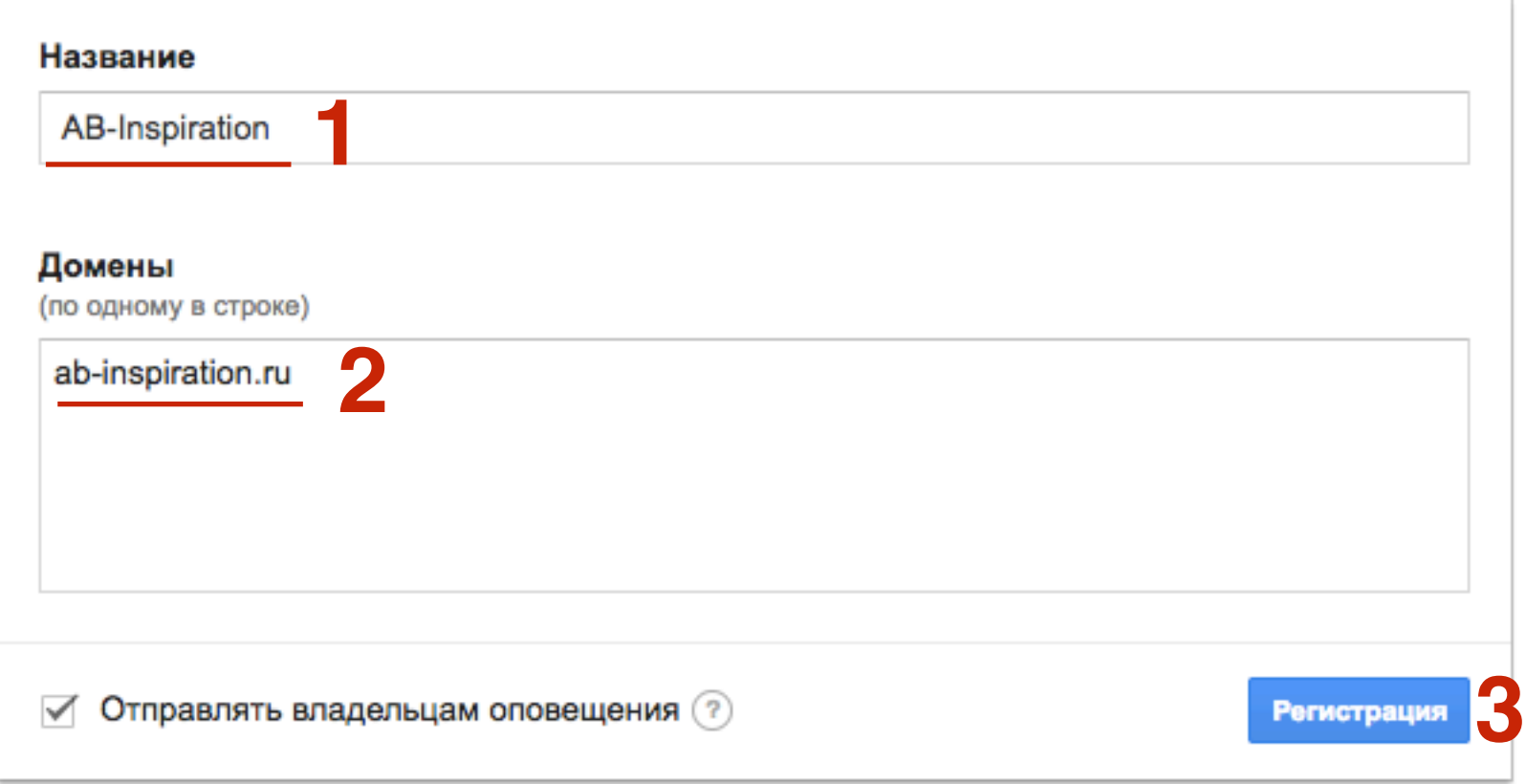

# **ПАЛИВИ** 1.Копировать ключ и<br>2.Копировать секретн

2.Копировать секретный ключ

#### **1** Добавление геСАРТСНА на сайт

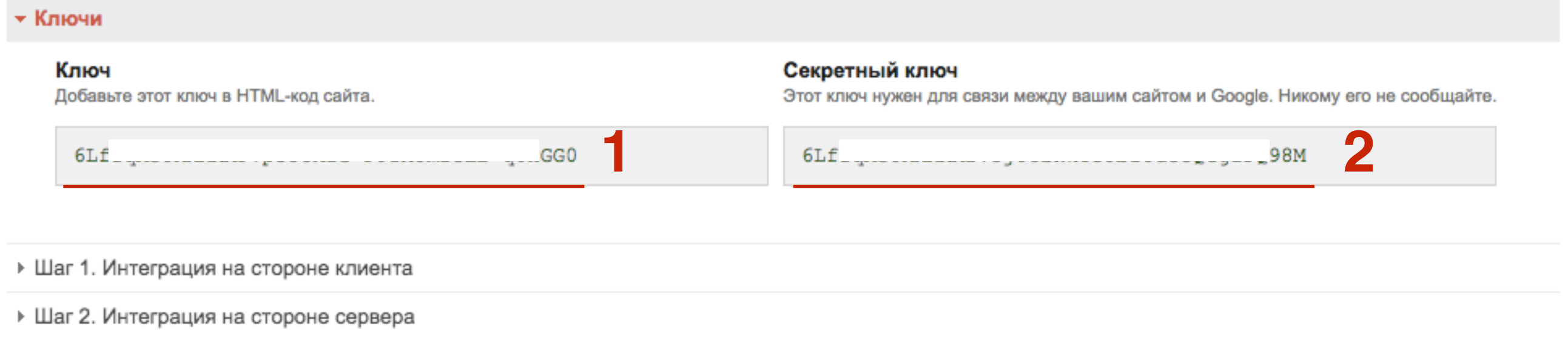

# ШАГ 6

- 1. Вернуться в админку блога и вставить в поля ключ и секретный ключ reCaptcha
- 2. Нажать на кнопку «Обновить настройки САРТСНА

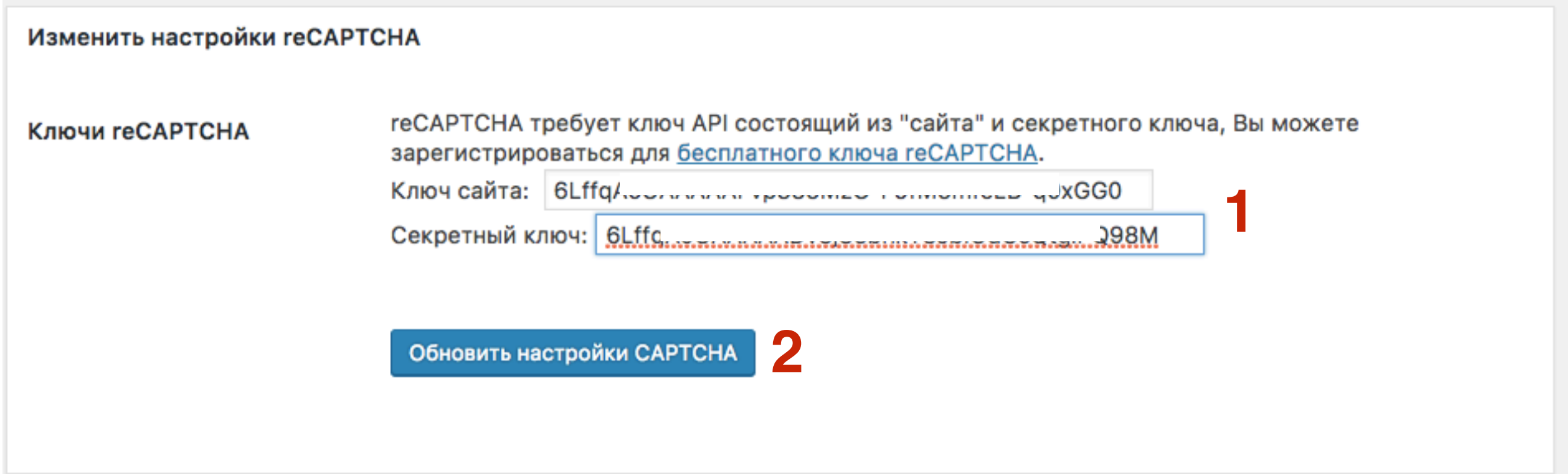

# **Как создать страницу с формой для входа**
- 1.В админке войти в раздел «**Страницы**» **Добавить новую**
- 2.Написать название страницы
- 3.Нажать на выпадающий список «**WP-Members»**
- 4.Выбрать из списка **Login Forms**
- 5.Выбрать один из 4-х вариантов
- 6.Опубликовать страницу

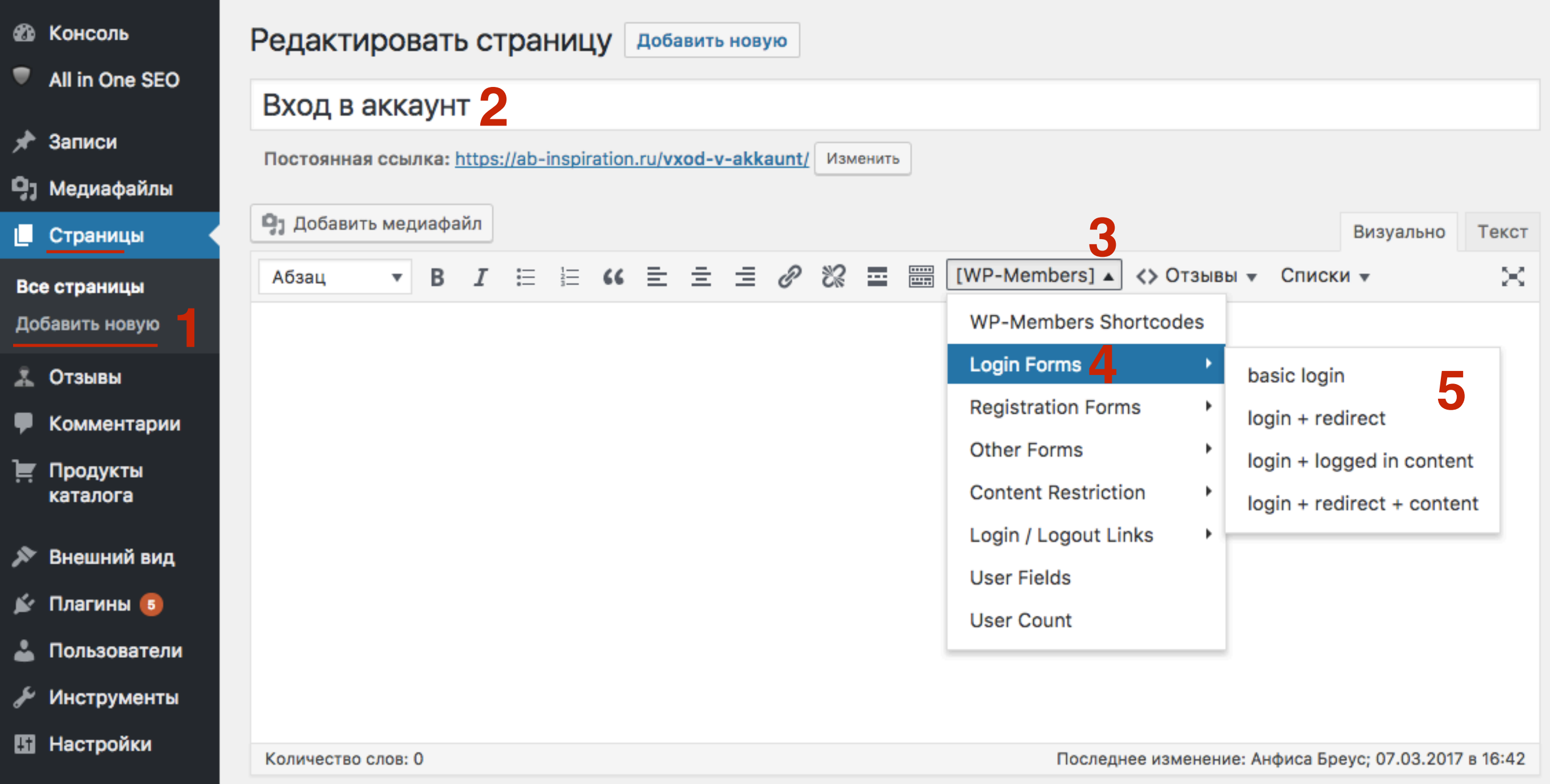

### **Страница с формой для входа в аккаунт**

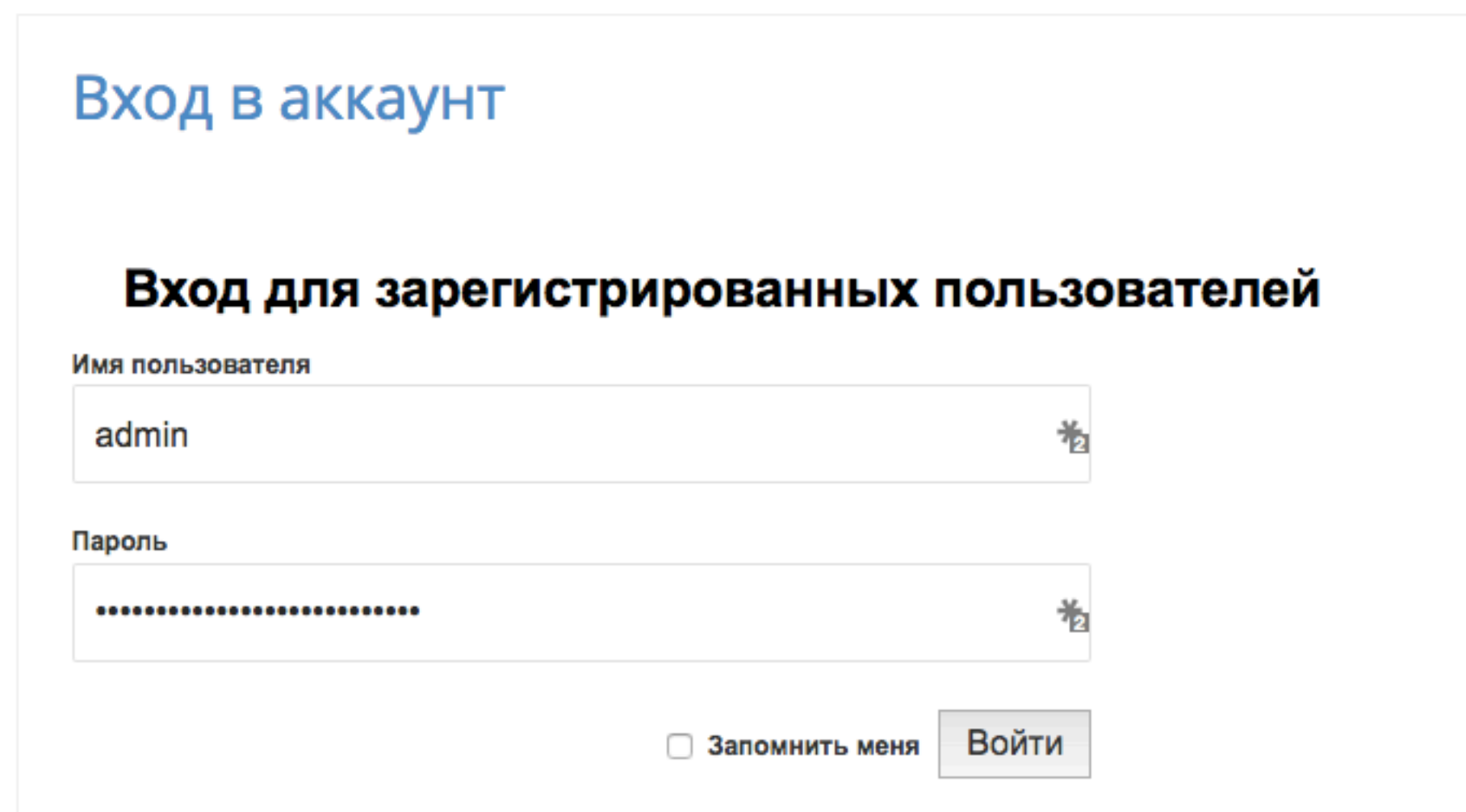

### **basic login** - **[wpmem\_form login]**

**Простая форма.** После входа пользователь остается на этой же странице

**login + redirect** [wpmem\_form login redirect\_to="http://mysite.com/my-page/"] **Форма с редиректом.** После входа пользователя перенаправляют на указанную страницу

### **login + logged in content**

[wpmem\_form login] This displays when logged in [/wpmem\_form] **Простая форма + контент для залогинненых.** Прописанный текст будут видеть те, кто вошел в аккаунт вместо формы.

### **login + redirect + content**

[wpmem\_form login redirect\_to="http://mysite.com/my-page/"] This displays when logged in [/wpmem\_form]

**Форма с редиректом + контент для залогинненых.** Редирект на страницу после ввода логина и пароля. Прописанный текст будут видеть те, кто вошел в аккаунт вместо формы.

## **Как создать страницу с формой для регистрации**

- 1.В админке войти в раздел «**Страницы**» **Добавить новую**
- 2.Написать название страницы
- 3.Нажать на выпадающий список «**WP-Members»**
- 4.Выбрать из списка **Registration Forms**
- 5.Выбрать один из 2-х вариантов
- 6.Опубликовать страницу

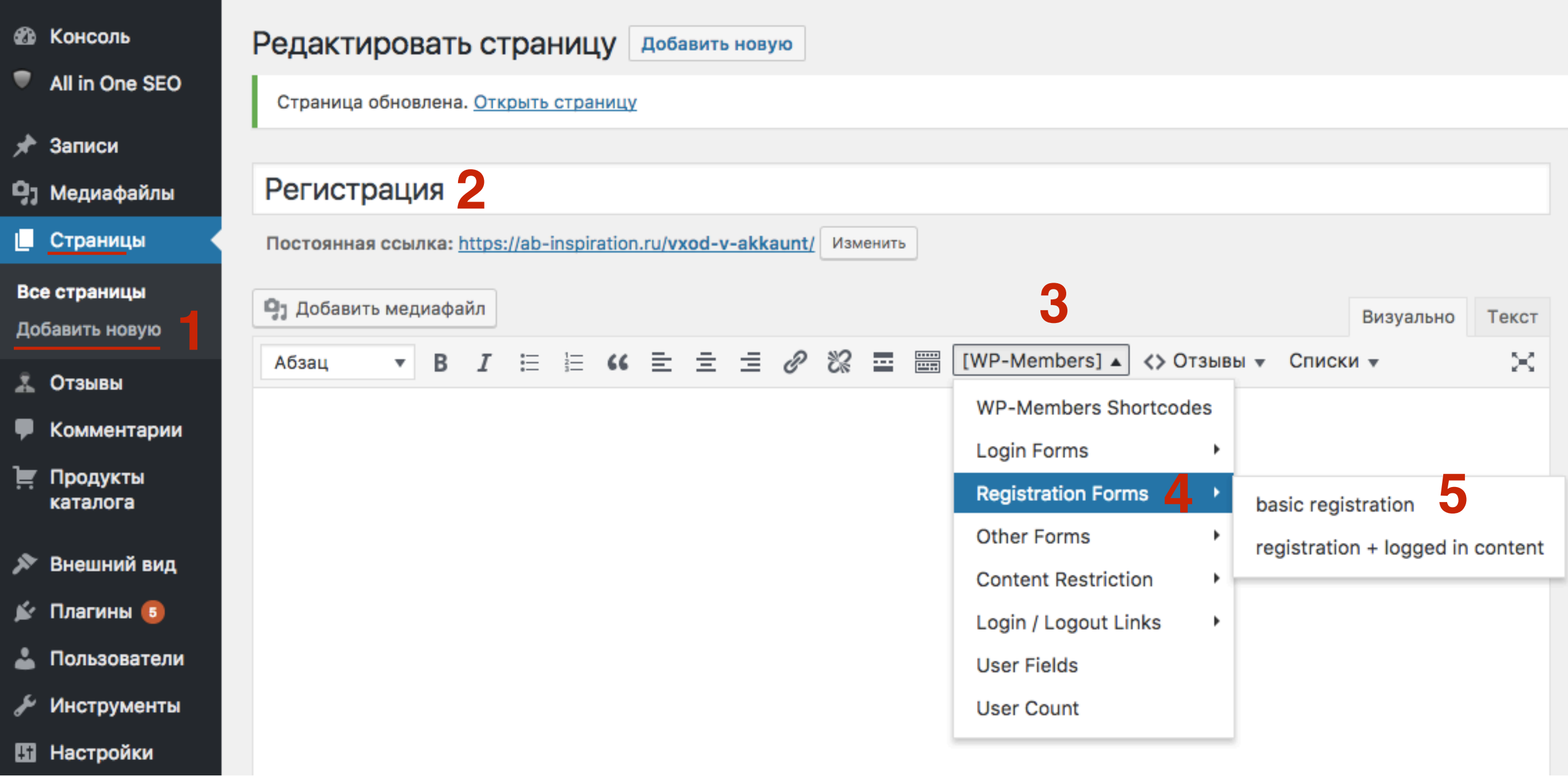

### **Страница с формой для регистрации**

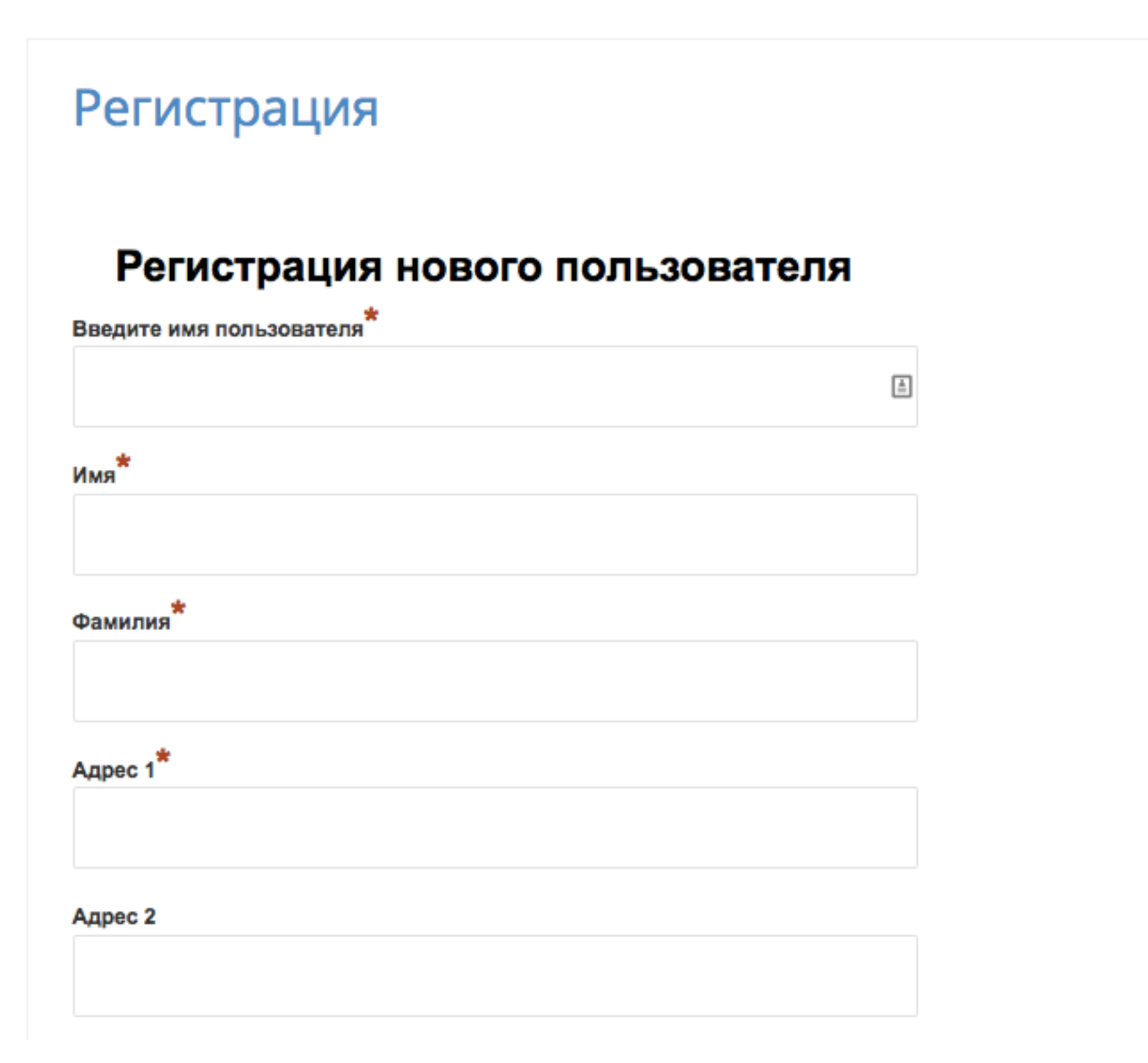

### **Страница с формой для регистрации**

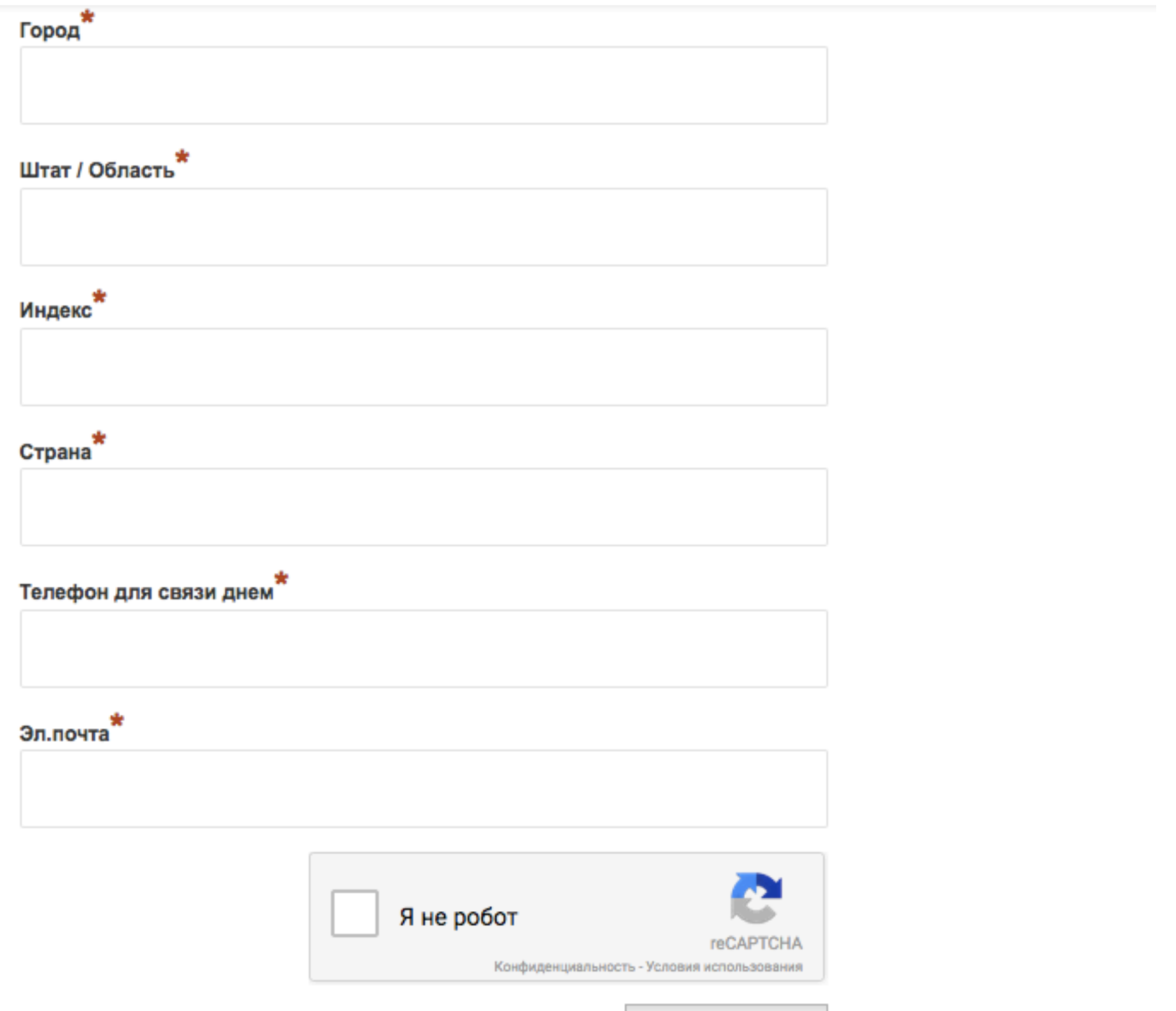

**43 https://wptraining.ru** 

### **basic registration** - **[wpmem\_form register]**

**Простая форма.** После регистрации пользователь остается на этой же странице

#### **registration + logged in content**

[wpmem\_form register]This displays when logged in[/wpmem\_form] **Простая форма + контент для залогинненых.** Прописанный текст будут видеть те, кто вошел в аккаунт вместо формы.

## **Как создать страницу Мой аккаунт**

1.В админке войти в раздел «**Страницы**» - **Добавить новую**

2.Написать название страницы

3.Нажать на выпадающий список «**WP-Members»**

4.Выбрать из списка **Other Forms**

5.Выбрать из списка **User Profile Page**

6.Опубликовать страницу

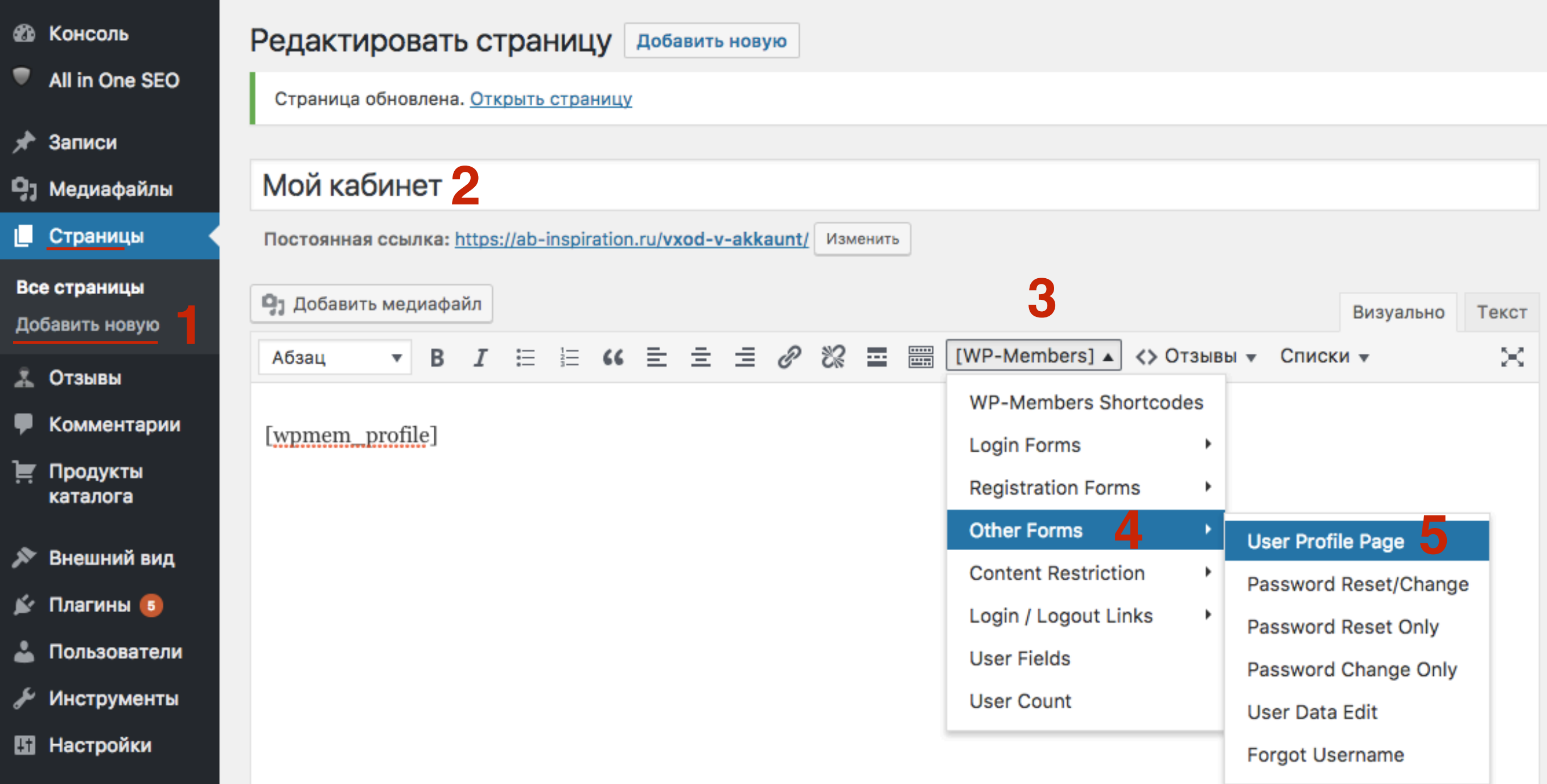

#### <http://wptraining.ru>

### **Страница Мой кабинет**

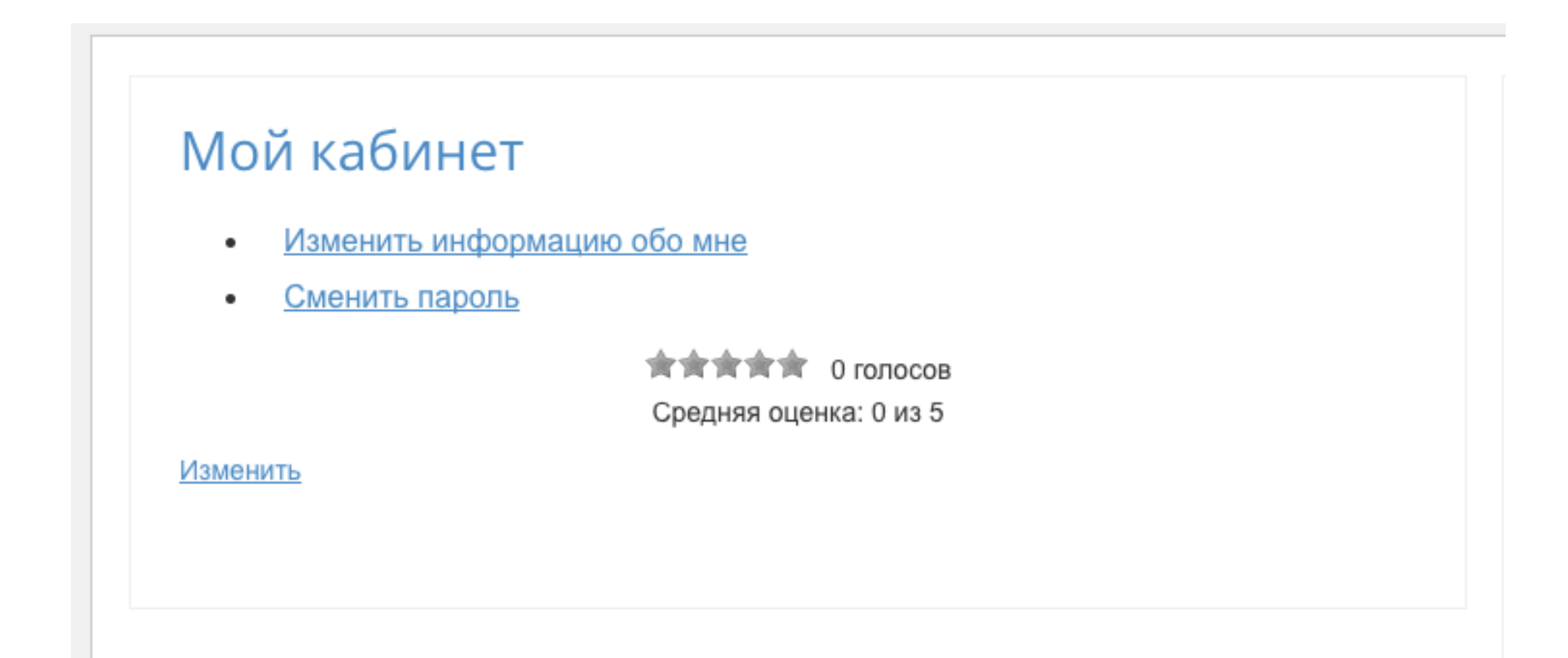

# **Как задать страницы (Войти в аккаунт, Мой кабинет и Регистрация) в настройках WP-Members**

**ШАГ 1** 1.<sup>В</sup> админке войти <sup>в</sup> раздел «**Настройки**» - **WP-Members** 2.Задать страницы для Страницы входа (войти в аккаунт), Страница регистрации и страница профиля (Мой аккаунт) 3.Сохранить изменения

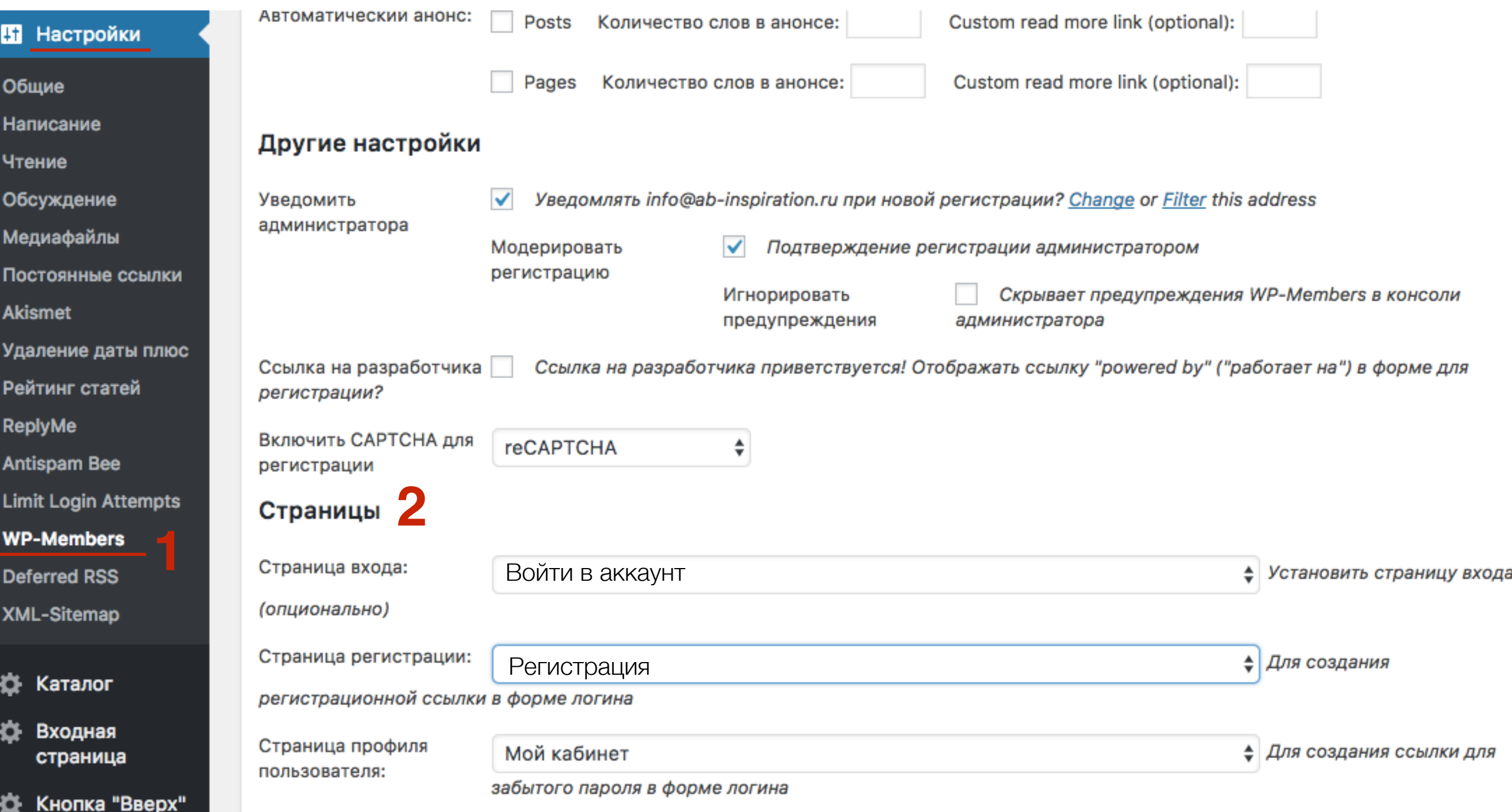

#### <http://wptraining.ru>

## **Как добавить страницы в меню**

1.В админке войти в раздел «**Внешний вид**» - **Меню**

2.Выбрать меню в которое вы хотите установить страницы и нажмите на кнопку **Выбрать**

3.Поставьте галочку на нужной странице

4.Нажмите на кнопку **«Добавить в меню»**

5.Отрегулировать расположение страницы в меню

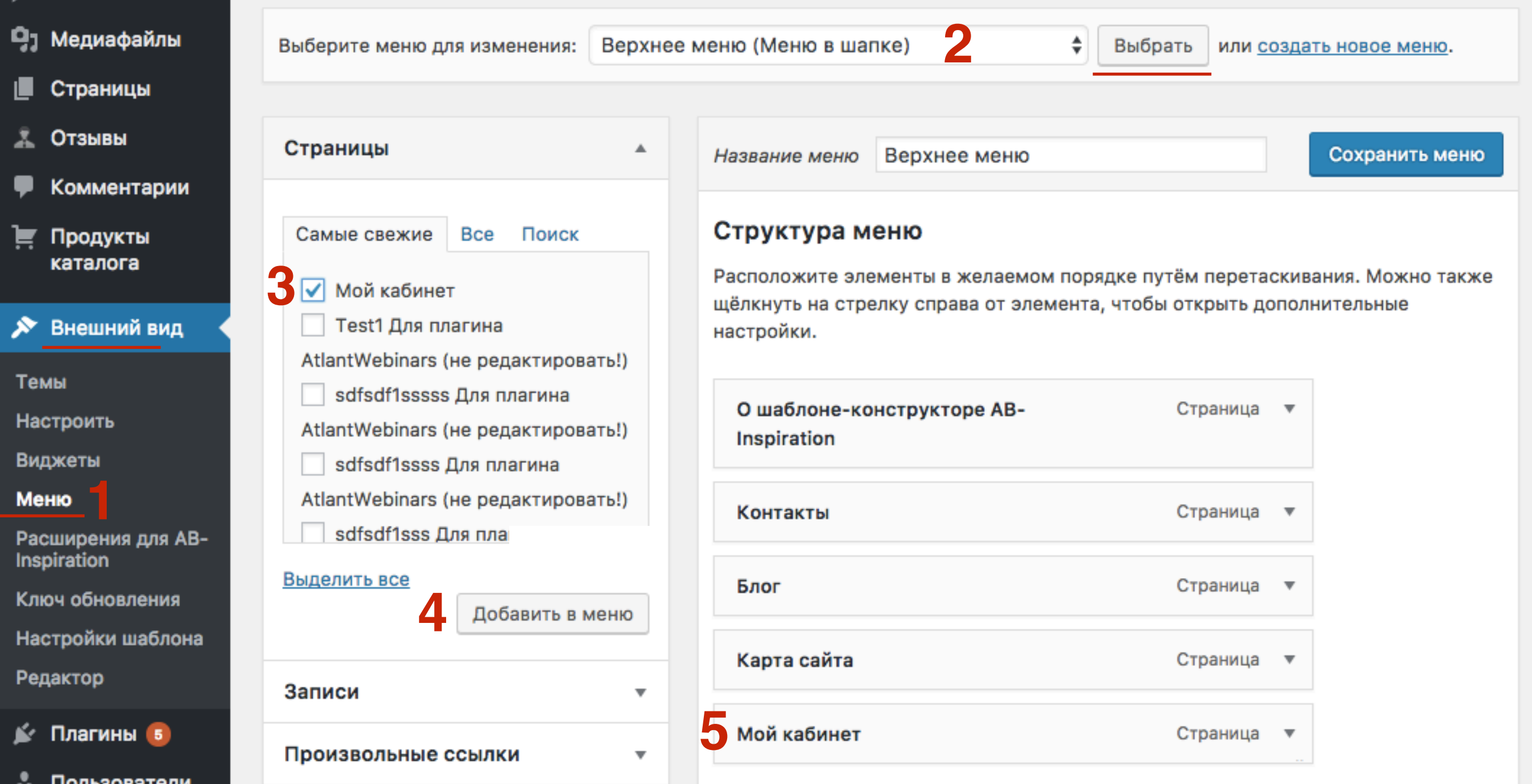

#### <http://wptraining.ru>

#### 1. Спуститься в самый низ и нажать на кнопку Сохранить меню

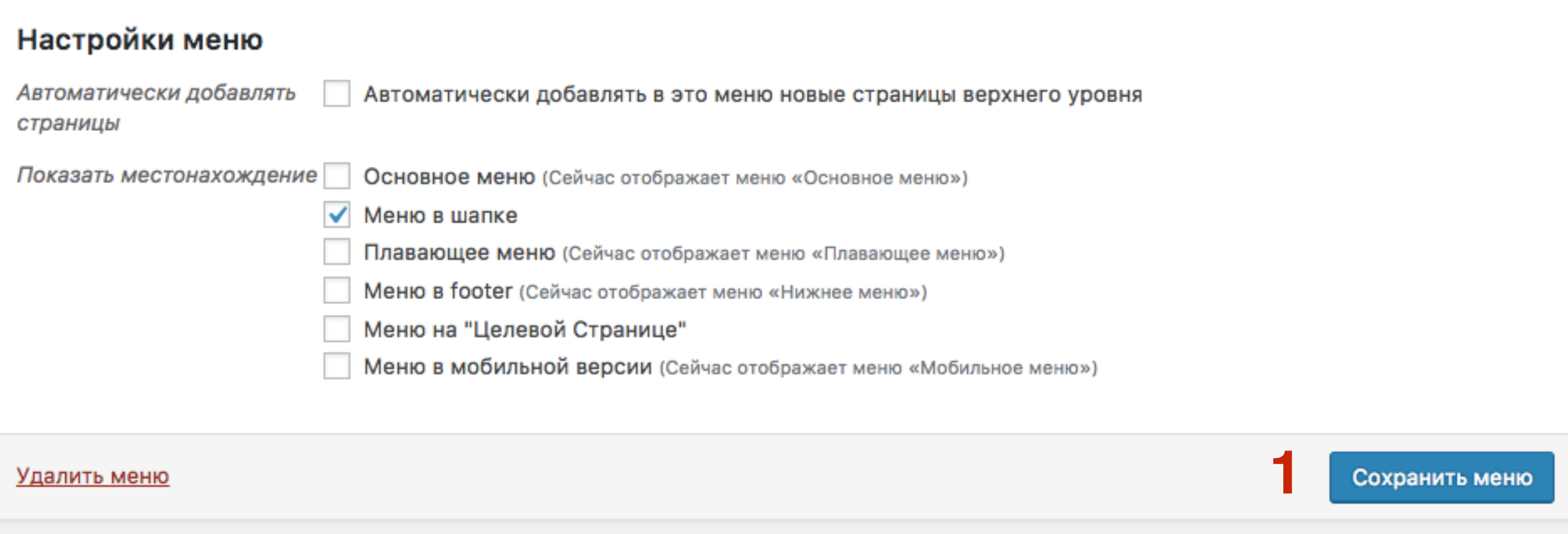

### **Страница Мой кабинет в меню**

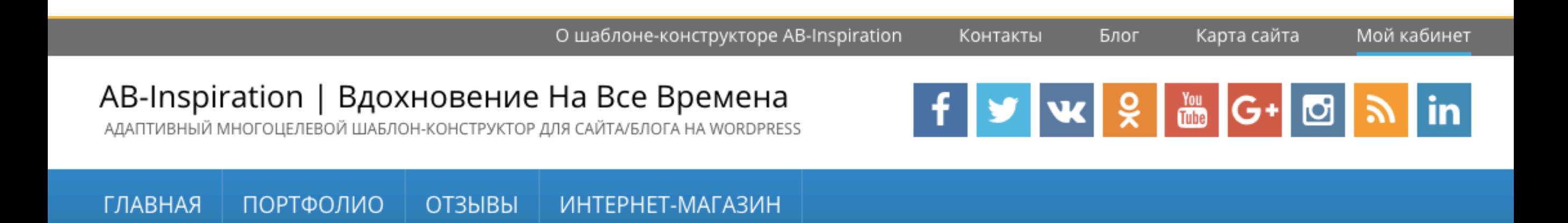

# **Как настроить форму регистрации (поля)**

### **Страница с формой для регистрации**

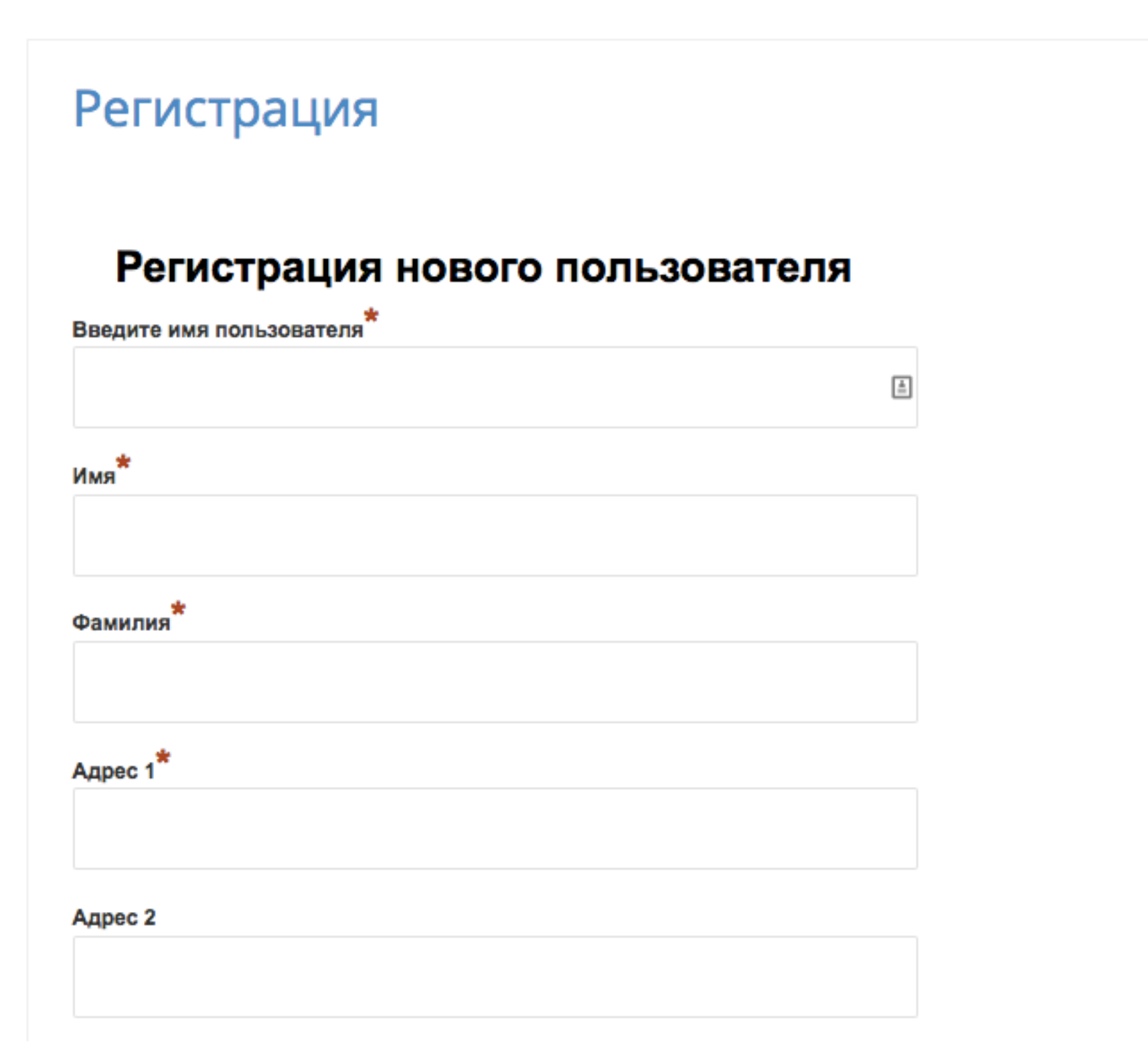

### **Страница с формой для регистрации**

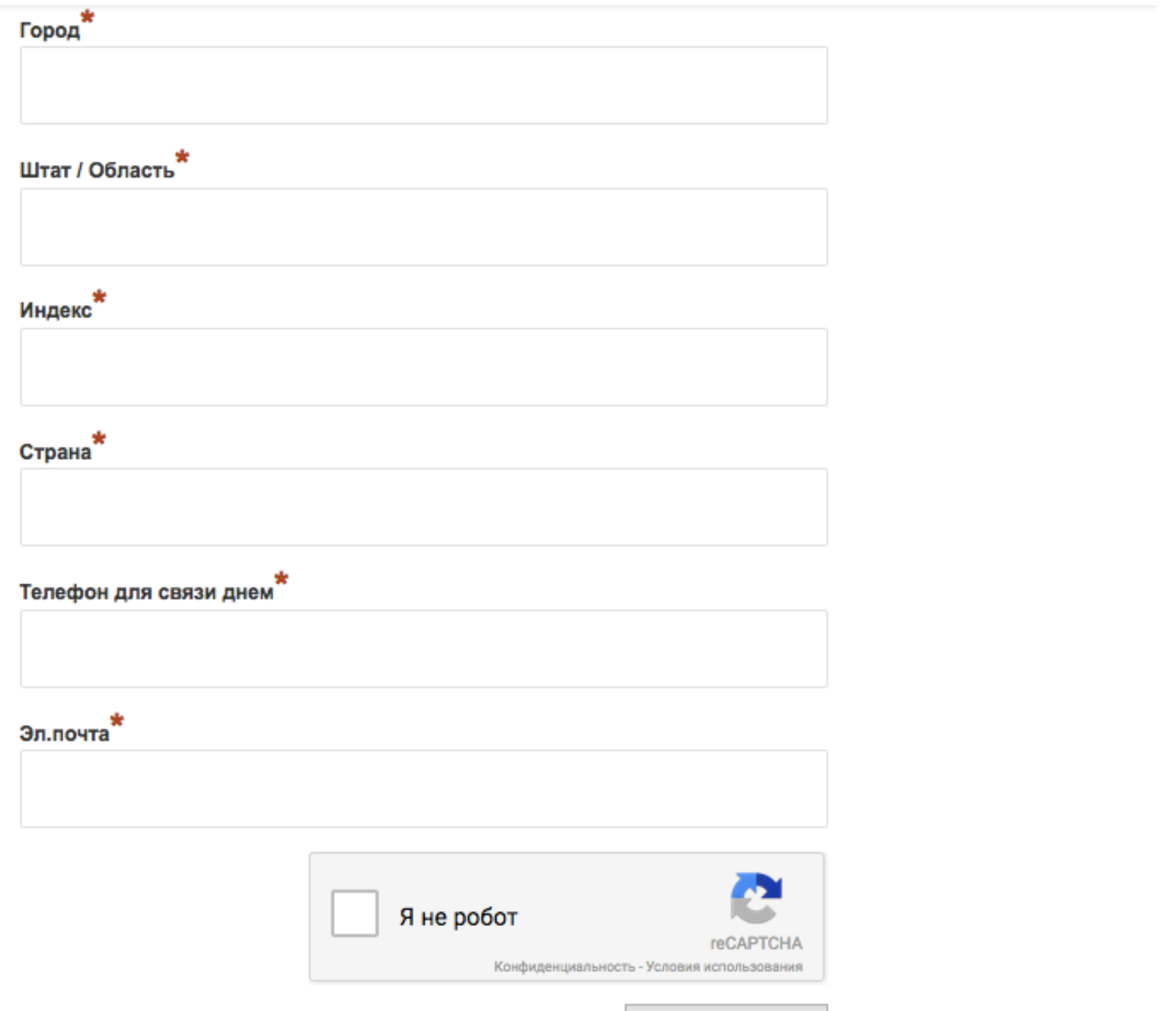

**56 https://wptraining.ru** 

#### **В** Настройки

- Общие
- Написание
- Чтение
- Обсуждение
- Медиафайлы
- Постоянные ссылки
- **Akismet**
- Удаление даты плюс
- Рейтинг статей
- ReplyMe
- **Antispam Bee**
- **Limit Login Attempts**
- WP-Members
- **Deferred RSS**
- XML-Sitemap

#### 1. В админке войти в раздел «Настройки» - WP-Members

# **1. Перейти во вкладку Поля**<br>2. Поставить или убрать галс<br>включить или убрать из ф

- 
- 2.Поставить или убрать галочки для тех полей, которые хотите включить или убрать из формы
- 3.Поставить или убрать галочки для обязательных полей
- 4.Менять местами поля (перетаскивать поля вверх вниз)

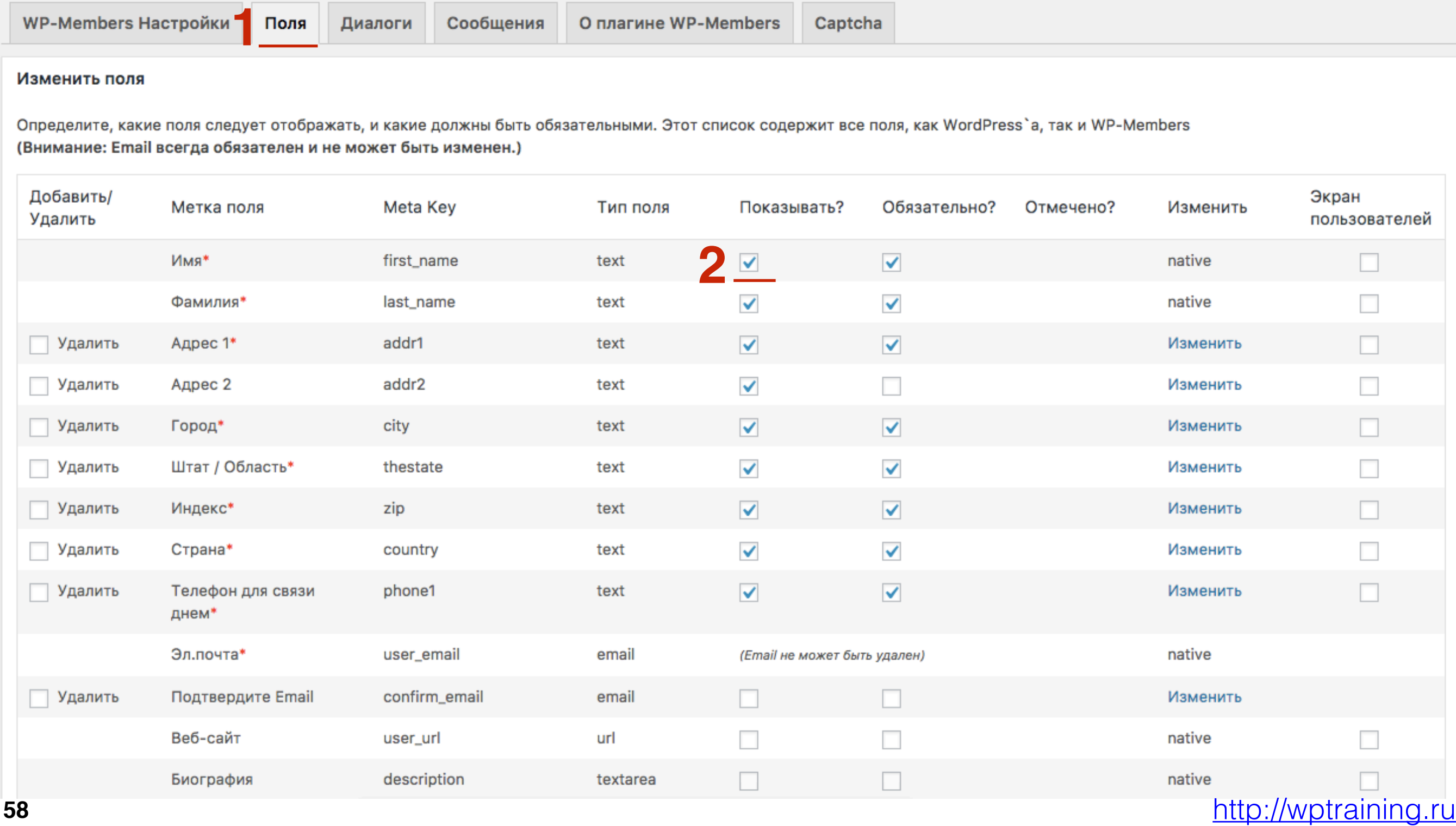

Если нужно добавить поле, которого нет в списке, спуститесь<br>ниже и заполните поля:<br>4 Martia 222 Processing State Planets and Partial 22 ниже и заполните поля:

- 1.**Метка поля** это название будут видеть пользователи
- 2.**Meta key** это значение идет в базу данных (должно написано латиницей, быть уникальным и не содержать пробелов)
- 3.**Выбрить тип поля** (текст, емаил, чекбокс и тд)
- **4.Поставить галочки**
- 5.Нажать на кнопку **Добавить поле**

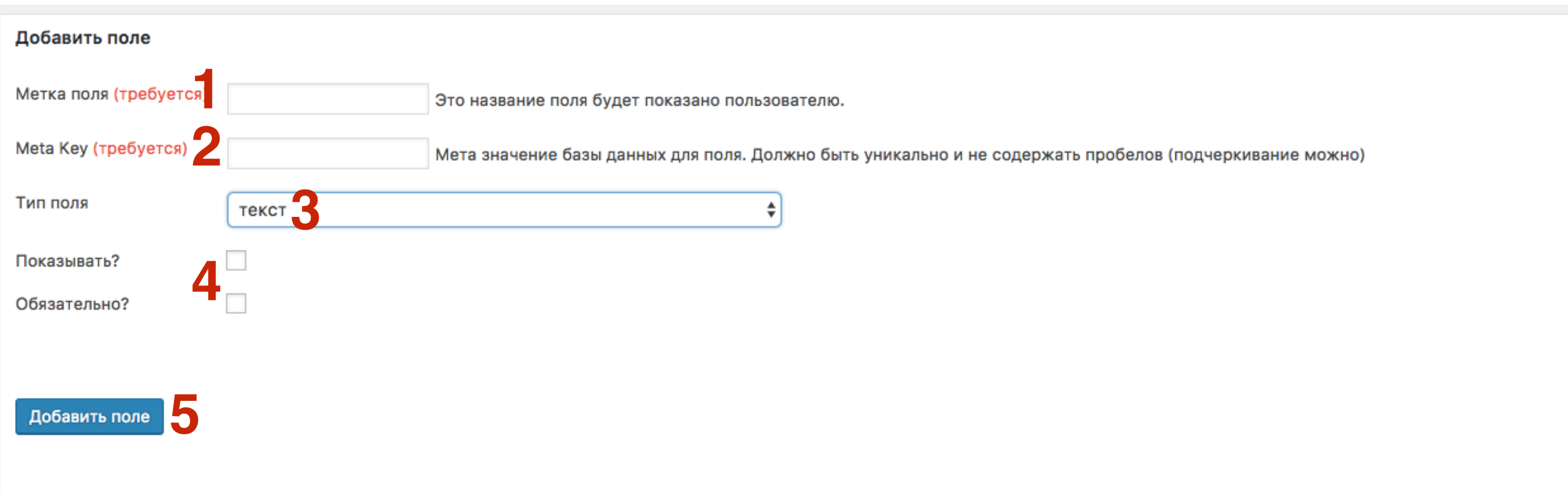

# **Настройка текстов подсказок**

#### **В** Настройки

- Общие
- Написание
- Чтение
- Обсуждение
- Медиафайлы
- Постоянные ссылки
- **Akismet**
- Удаление даты плюс
- Рейтинг статей
- ReplyMe
- **Antispam Bee**
- **Limit Login Attempts**
- WP-Members
- **Deferred RSS**
- XML-Sitemap

1. В админке войти в раздел «Настройки» - WP-Members

1. Перейти во вкладку «**Диалоги**» 2. Заменить тексты в полях на русские

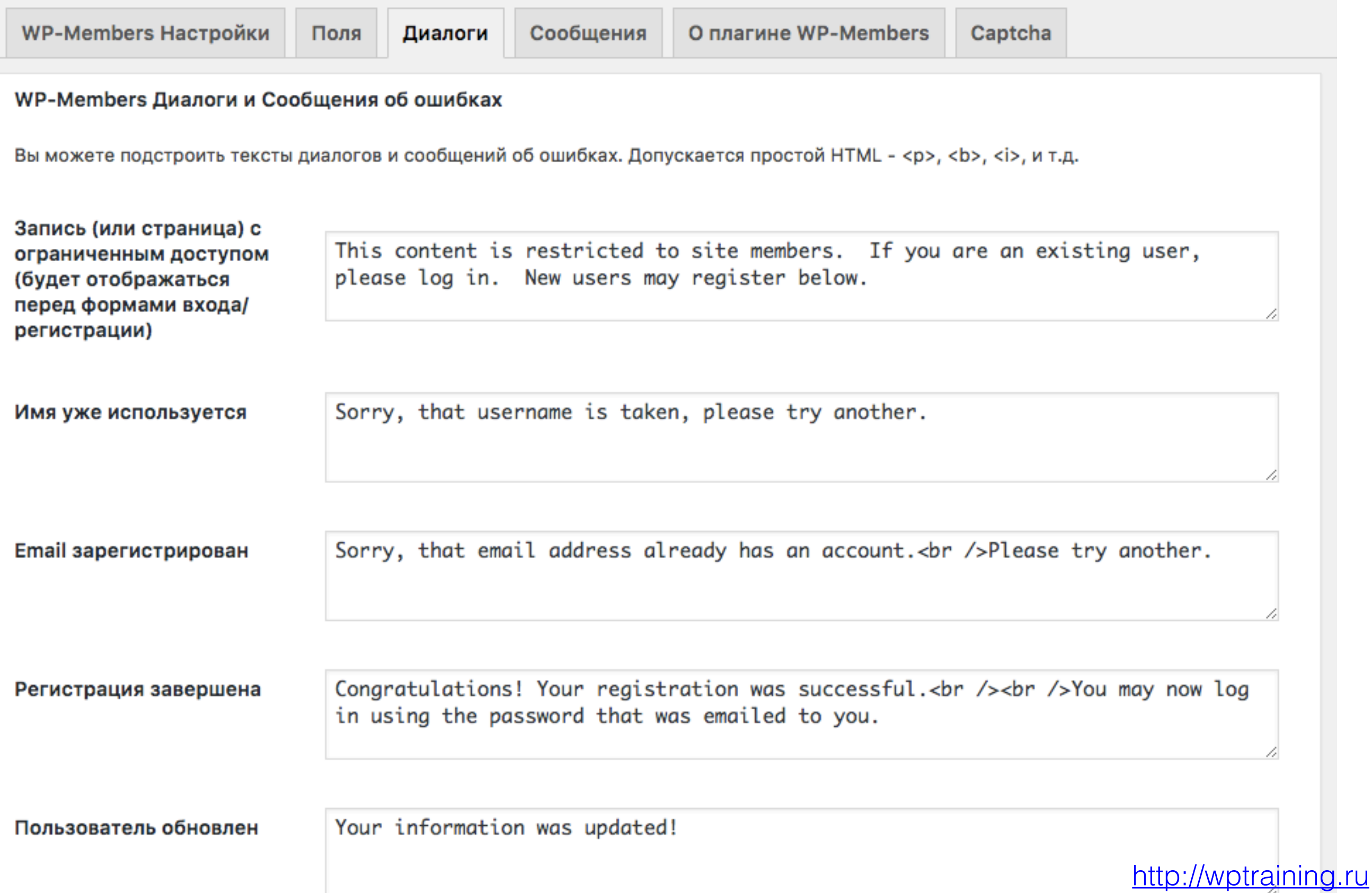

# ШAГ1

1. Заменить тексты в полях на русские 2. Нажать на кнопку «Обновить диалоги»

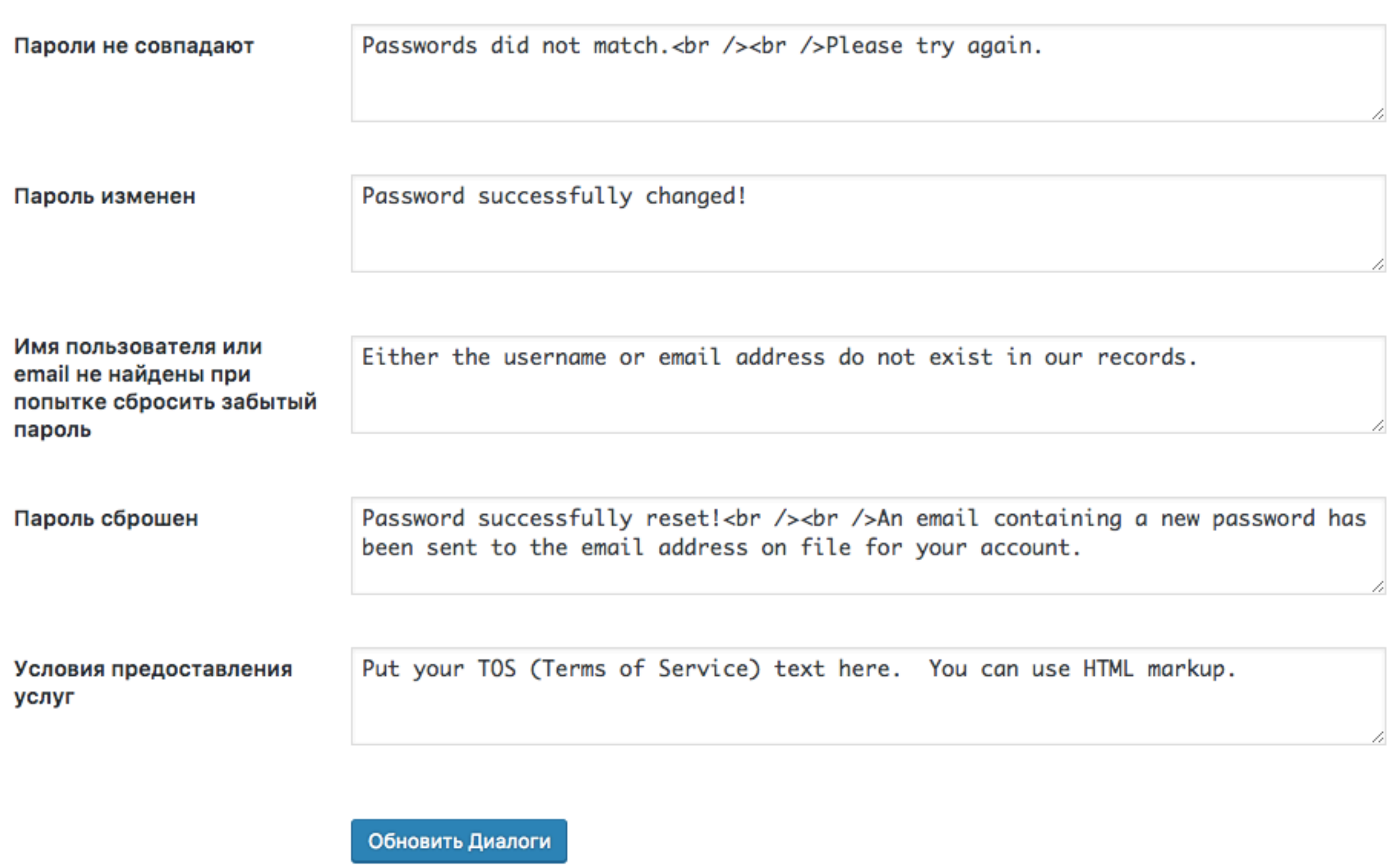

# **Получение уведомлений о новой регистрации и модерировать регистрацию**

**ШАГ 1** 1.<sup>В</sup> админке перейти <sup>в</sup> раздел «**Настройки» -**  2.**WP-Members**

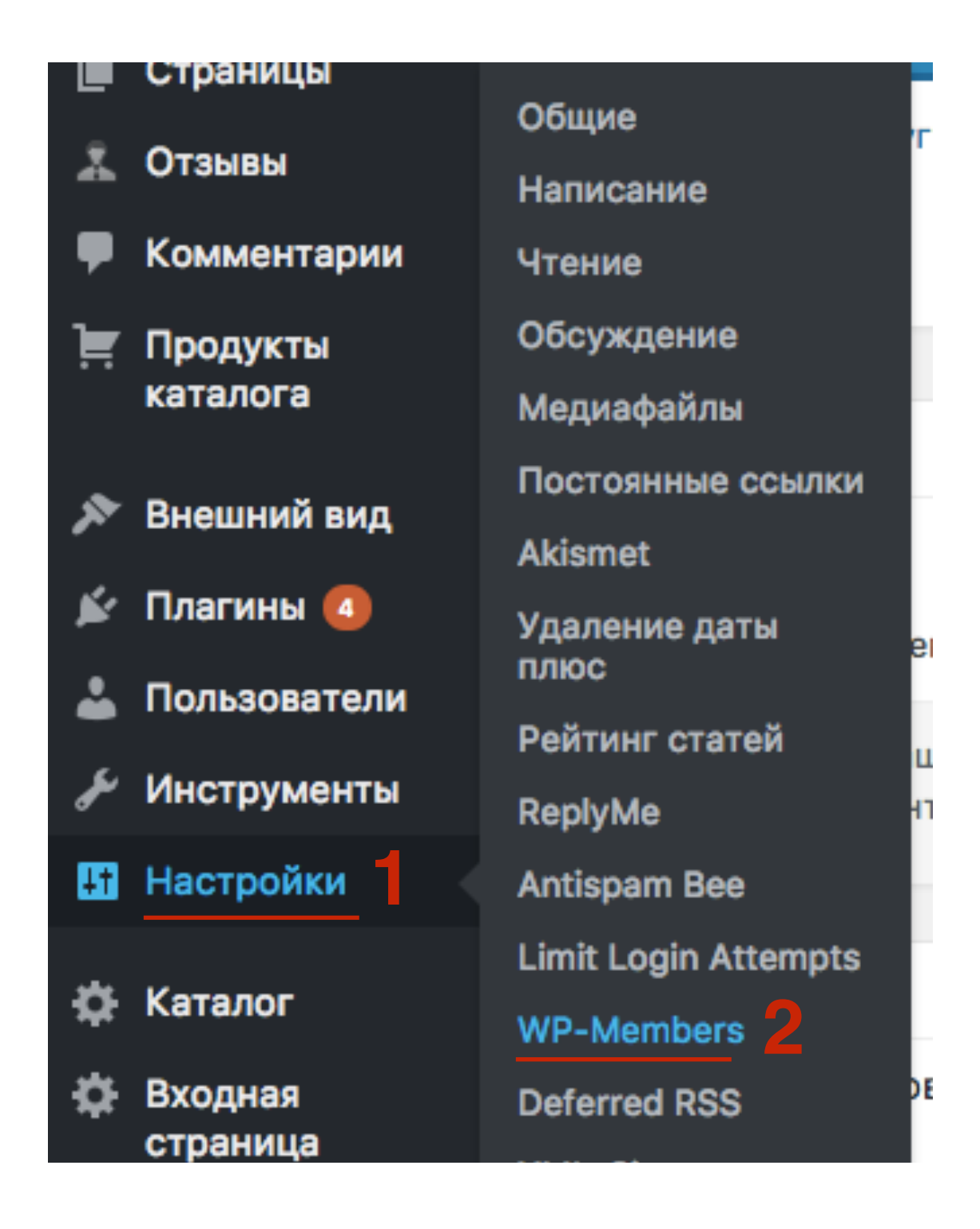

**ПЛИ ДАГР 2** 1.Поставить галочку «Уведомлять при новой регистрации»<br>2.Поставить галочку «**Подтверждать регистрации** 2.Поставить галочку «**Подтверждать регистрации администратором**»

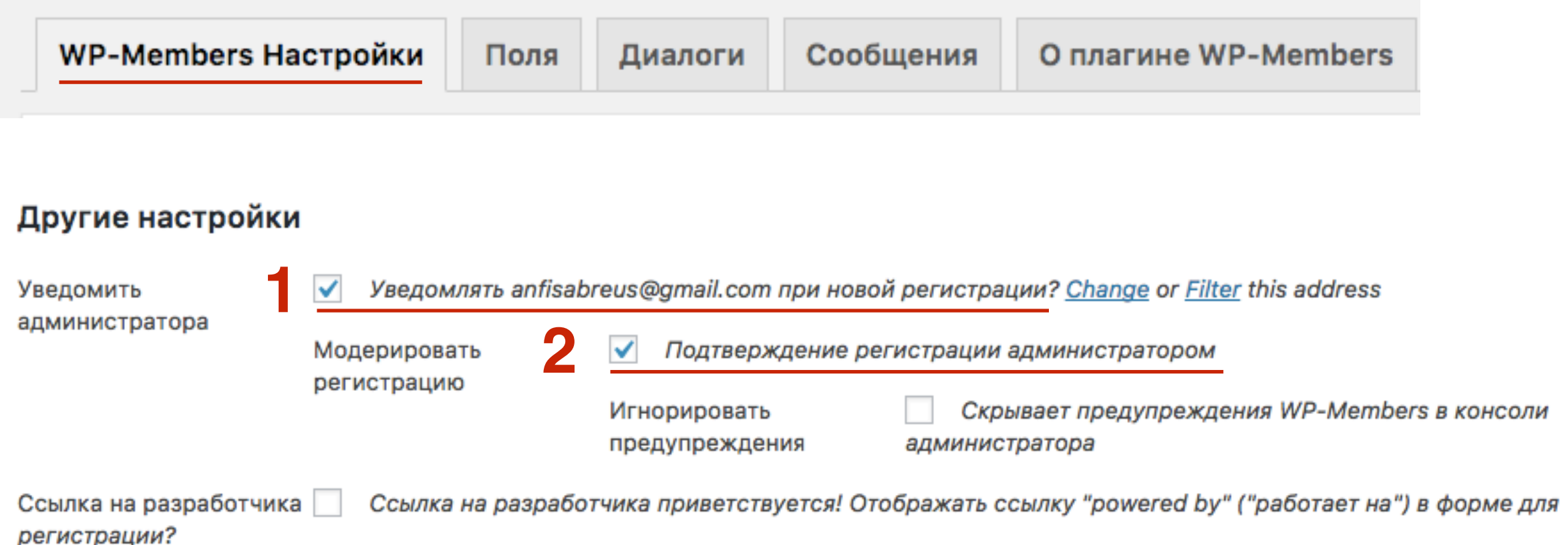

### **Как активировать зарегистрированного пользователя**

**ПОЛЬЗОВАТЕЛИ»**<br>2. Навести мышку на нового пользователя и нажат<br>**Изменить»** 2.Навести мышку на нового пользователя и нажать на ссылку **«Изменить»**

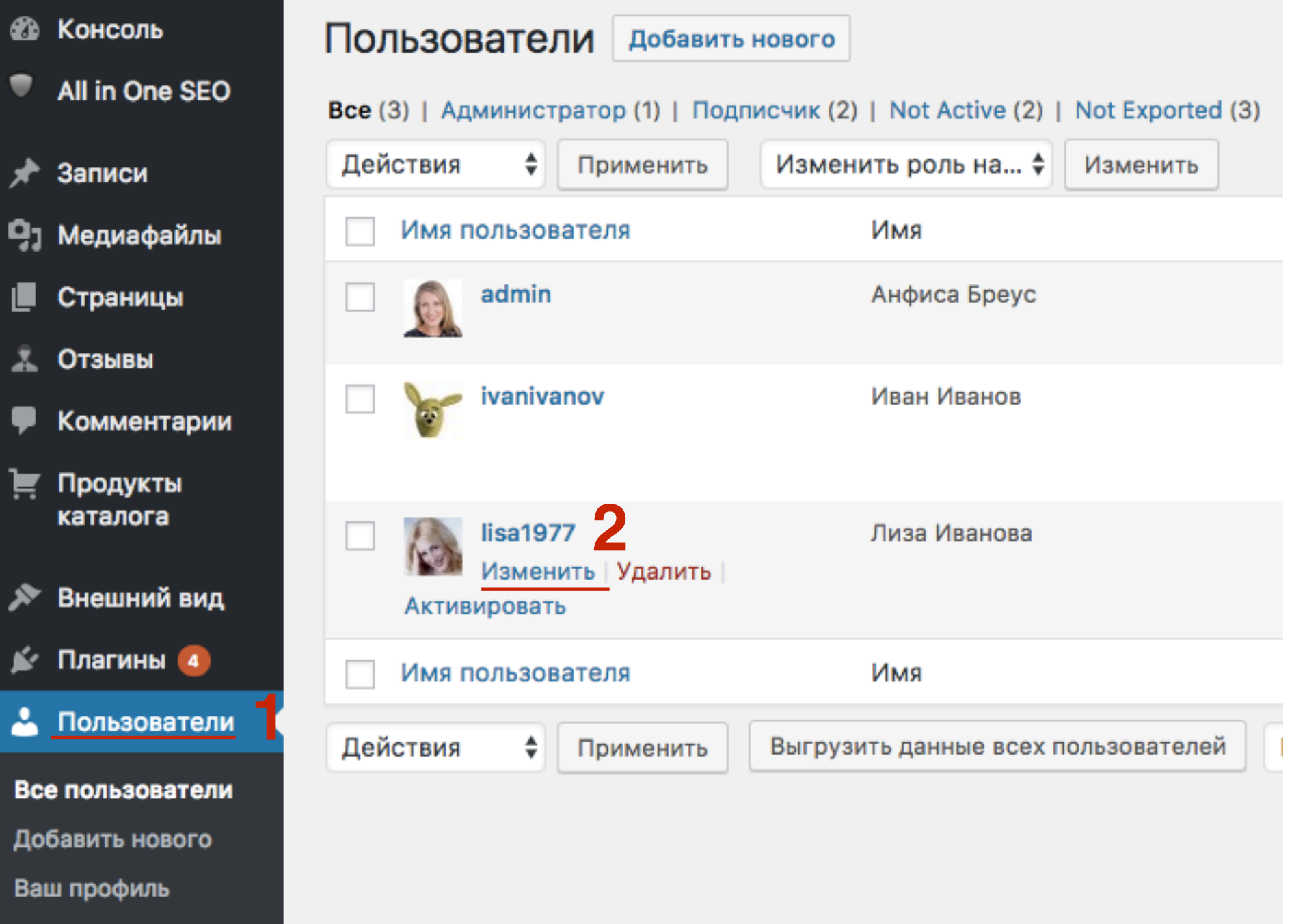

1. Спуститься в самый низ и Поставить галочку «Активировать этого пользователя 2. Нажать на кнопку «Обновить информацию"

**C<sub>UP</sub>** Город (обязательно) Штат / Область **C<sub>UP</sub>** (обязательно) Индекс (обязательно) 190000 Страна (обязательно) Россия Телефон для связи днем +79219944444 (обязательно) Правила Активировать этого ⋈ пользователя? 77.244.21.1 **IP при регистрации**  $\boldsymbol{2}$ Обновить информацию

#### 1. Письмо, которое получает пользователь

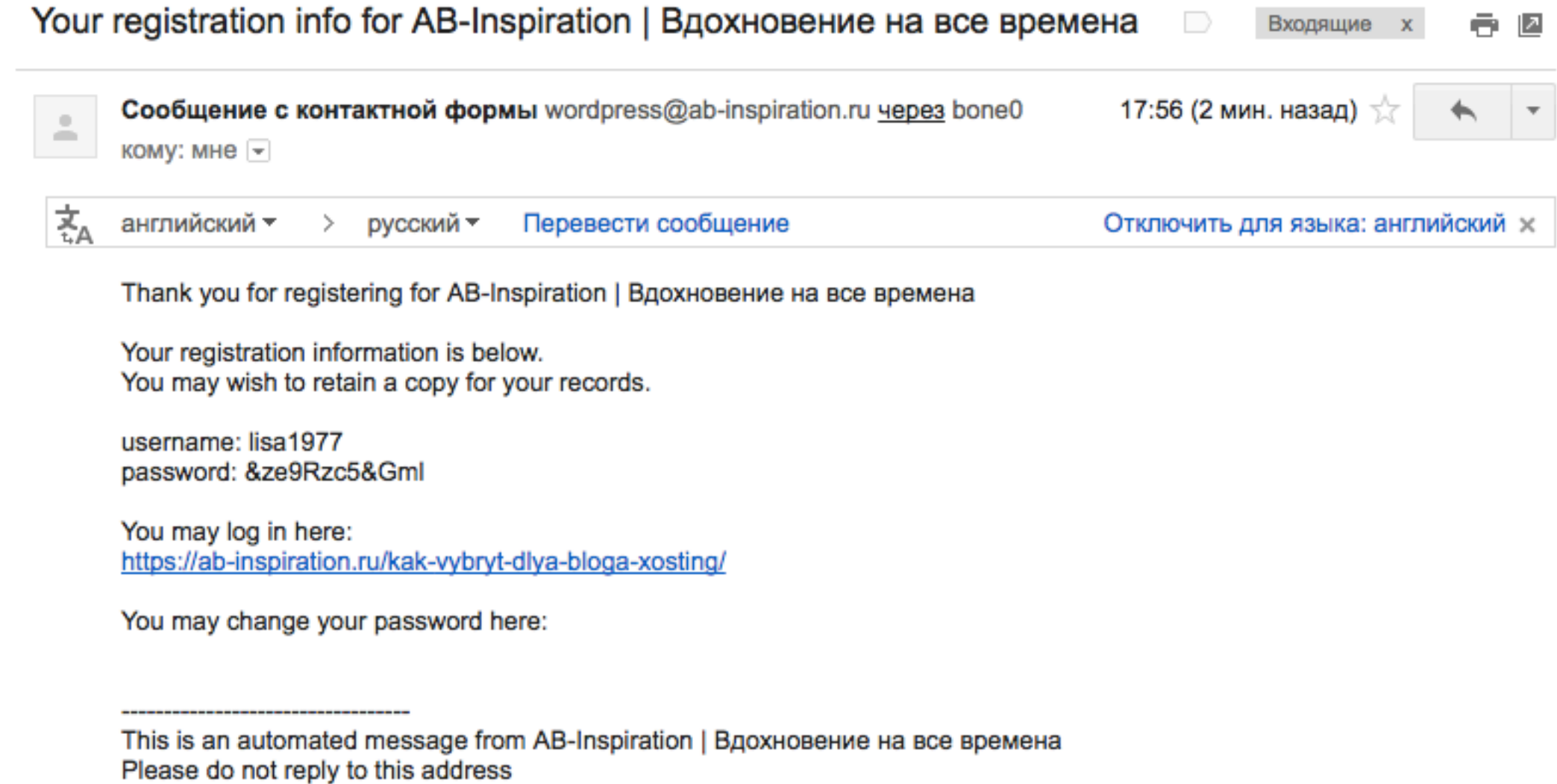

## **Настройка текстов писем**

#### **В** Настройки

- Общие
- Написание
- Чтение
- Обсуждение
- Медиафайлы
- Постоянные ссылки
- **Akismet**
- Удаление даты плюс
- Рейтинг статей
- ReplyMe
- **Antispam Bee**
- **Limit Login Attempts**
- WP-Members
- **Deferred RSS**
- XML-Sitemap

#### 1. В админке войти в раздел «Настройки» - WP-Members
# ШAГ<sub>2</sub>

1. Перейти во вкладку «Сообщения»

2. Заменить тексты писем в полях на русские (осторожно, не повредите шорткоды)

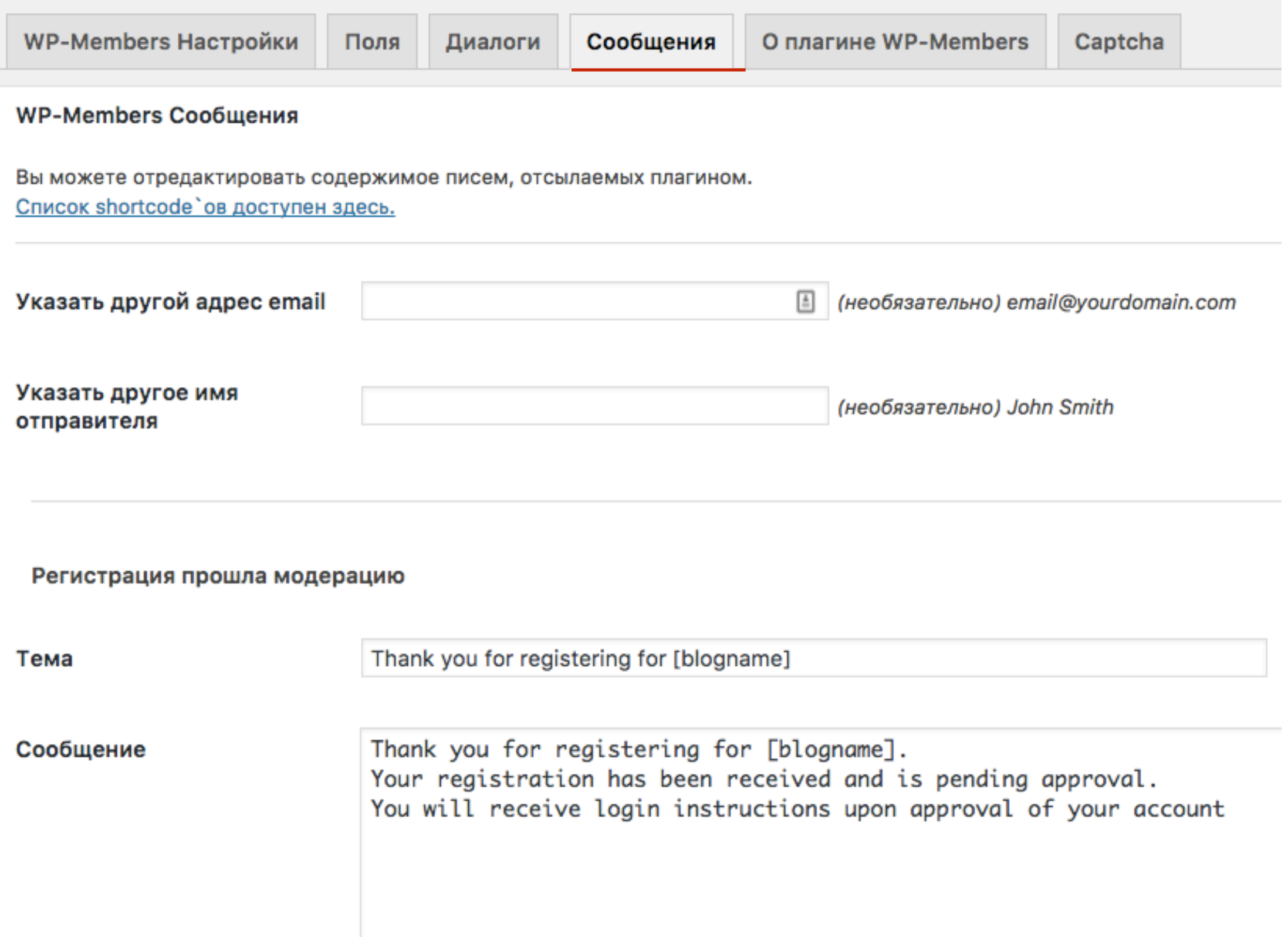

### http://wptraining.ru

# ШАГЗ

Регистрация прошла модерацию, пользователь активирован

Тема

Your registration for [blogname] has been approved

Your registration information is below.

Сообщение

You may wish to retain a copy for your records. username: [username] password: [password] You may log in and change your password here: [user-profile]

You originally registered at: [reglink]

1. Перевести письмо сбросить пароль

### Сбросить пароль

Тема

Your password reset for [blogname]

Сообщение

Your password for [blogname] has been reset

Your new password is included below. You may wish to retain a copy for your records.

password: [password]

1. Перевести письмо уведомления администратора

### Уведомление администратора

Тема

New user registration for [blogname]

Сообщение

username: [username] email: [email]

[fields] This user registered here: [reglink]

user IP: [user-ip]

activate user: [activate-user]

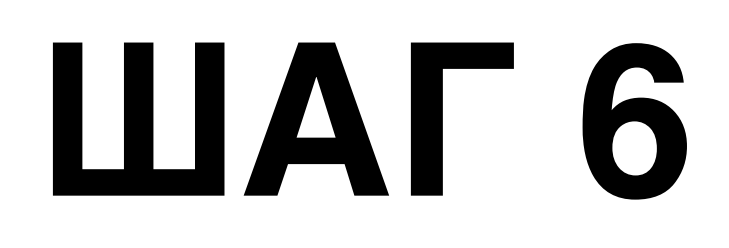

1. Перевести письмо напомнить имя пользователя

### Напомнить имя пользователя

Тема

Username for [blogname]

Сообщение

Your username for [blogname] is below.

username: [username]

1.Перевести подпись 2.Нажать на кнопку «Обновить сообщение»

Подпись (необязательно)

-------------

This is an automated message from [blogname] Please do not reply to this address

Обновить сообщения

## Как установить виджет с формой для входа для зарегистрированных пользователей

1. В админке перейти в раздел «Внешний вид - Виджеты » 2. Найти виджет «WP-Members Login», кликнуть по нему левой КНОПКОЙ МЫШИ

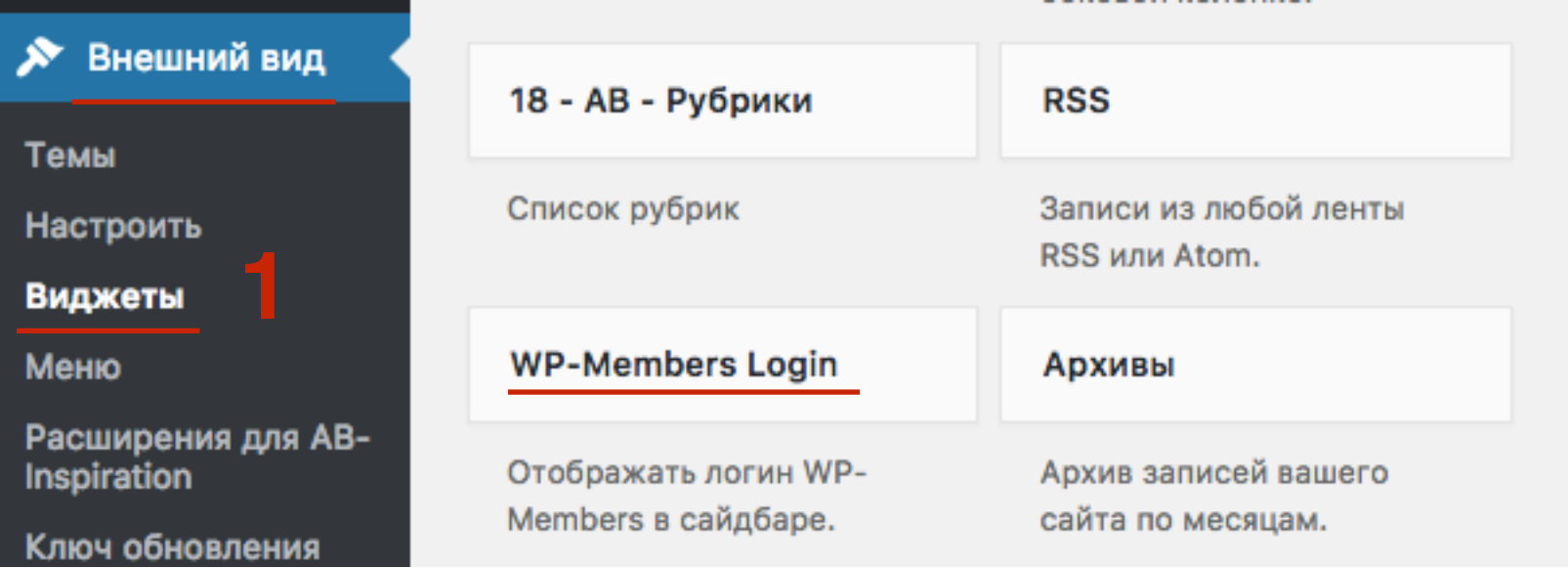

# ШAГ<sub>2</sub>

1. Выбрать боковая колонка 2. и нажать на кнопку «**Добавить виджет** 

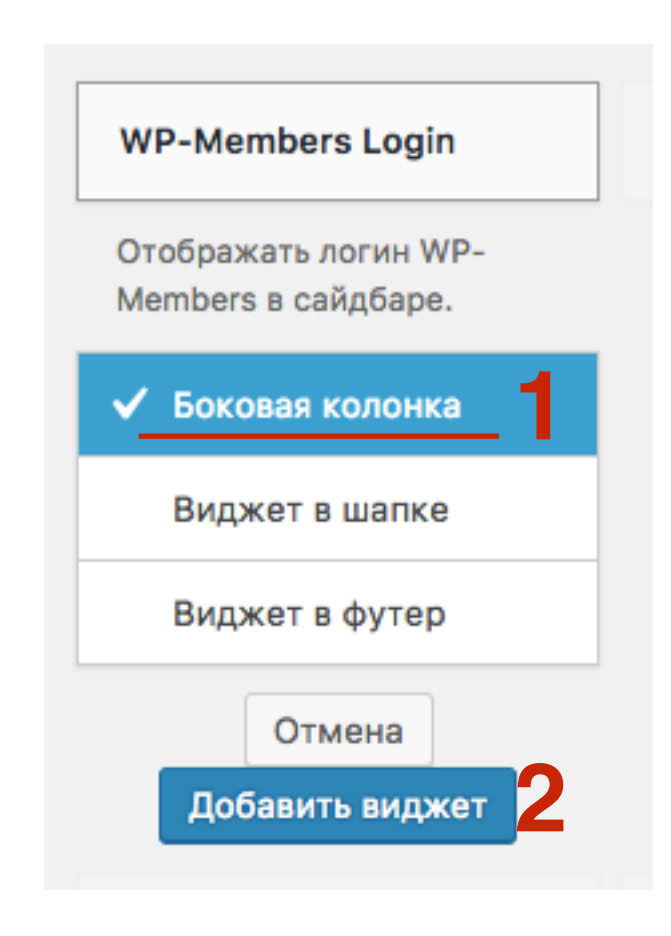

## **Как персонализировать статьи (вставить в статью имя зарегистрированного пользователя)**

### **ПЛИ ПРИ 1.В админке войти в раздел «Записи» - и открыть запись для<br>редактирования редактирования**

2.Поставить мышку в тексте, где будет отображаться имя пользователя и нажать на выпадающий список **«WP-Members»** 3.Выбрать из списка **«User Fields»**

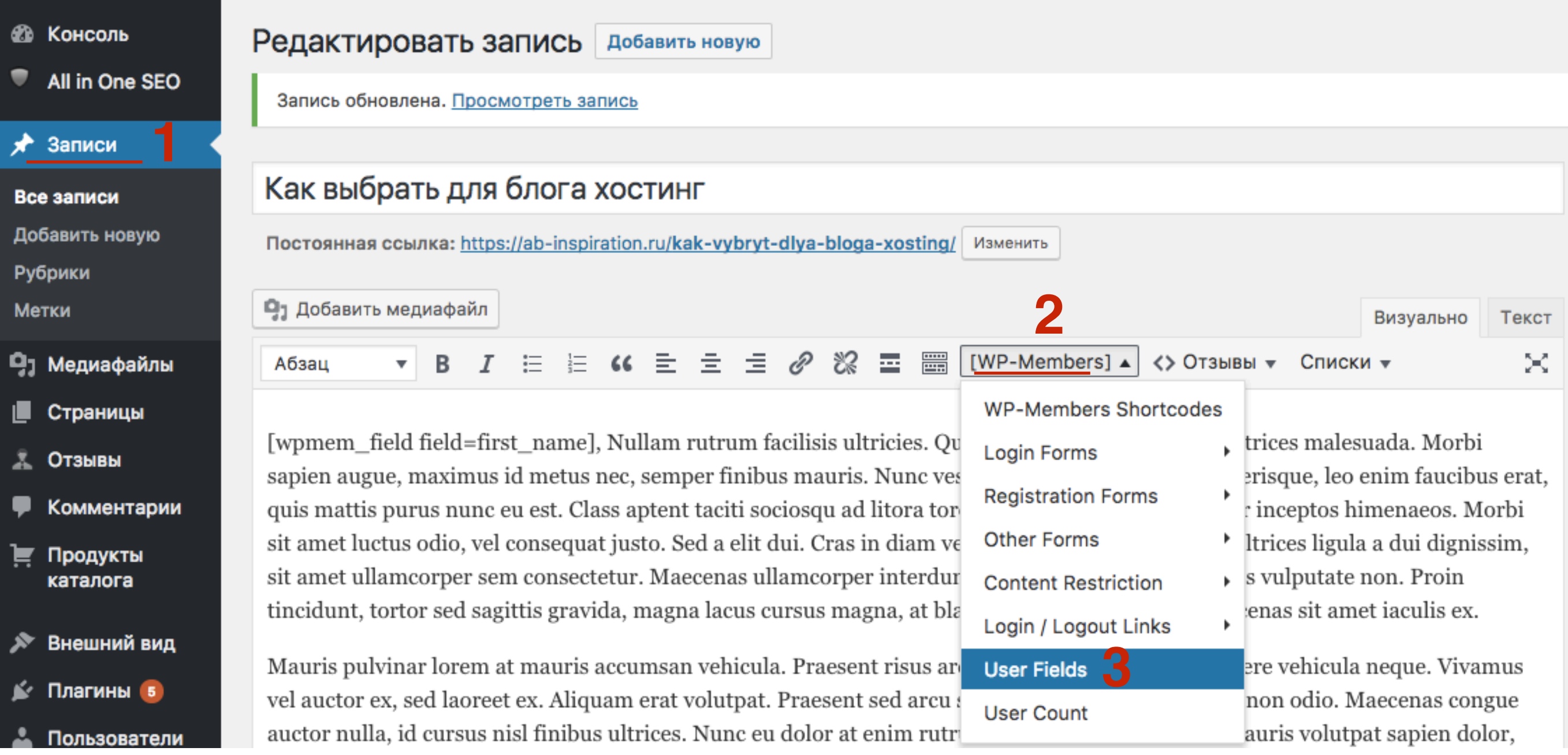

**1**

**И ЛАГ В ШОРТКОДЕ ЗАМЕНИТЬ USer\_login** на first\_name<br>2. Обновить статью 2.Обновить статью

[wpmem\_field field=first\_name], Nullam rutrum facilisis ultricies. Quisque elementum quam et ultrices malesuada. Morbi sapien augue, maximus id metus nec, semper finibus mauris. Nunc yestibulum, felis eu feugiat scelerisque, leo enim faucibus erat, quis mattis purus nunc eu est. Class aptent taciti sociosqu ad litora torquent per conubia nostra, per inceptos himenaeos. Morbi sit amet luctus odio, vel consequat justo. Sed a elit dui. Cras in diam vel dui pretium tempus. Cras ultrices ligula a dui dignissim, sit amet ullamcorper sem consectetur. Maecenas ullamcorper interdum enim, ultricies egestas tellus vulputate non. Proin tincidunt, tortor sed sagittis gravida, magna lacus cursus magna, at blandit nulla lacus et orci. Maecenas sit amet iaculis ex.

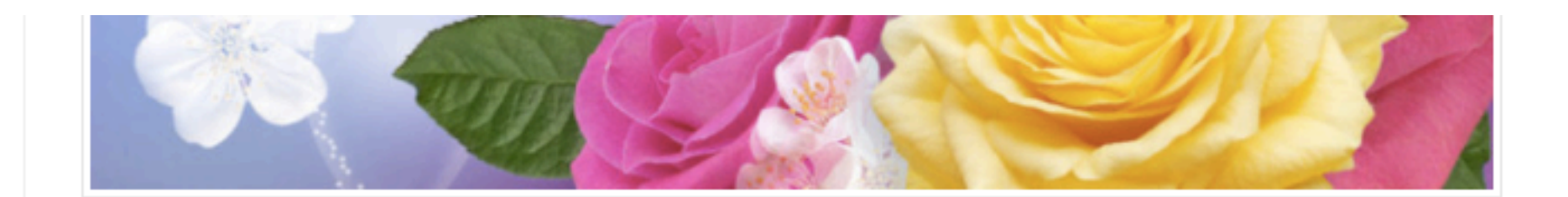

Анфиса, Nullam rutrum facilisis ultricies. Quisque elementum quam et ultrices malesuada. Morbi sapien augue, maximus id metus nec, semper finibus mauris. Nunc vestibulum, felis eu feugiat scelerisque, leo enim faucibus erat, quis mattis purus nunc eu est. Class aptent taciti sociosqu ad litora torquent per conubia nostra, per inceptos himenaeos. Morbi sit amet luctus odio, vel consequat justo. Sed a elit dui. Cras in diam vel dui pretium tempus. Cras ultrices ligula a dui dignissim, sit amet ullamcorper sem consectetur. Maecenas ullamcorper interdum enim, ultricies egestas tellus vulputate non. Proin tincidunt, tortor sed sagittis gravida, magna lacus cursus magna, at blandit nulla lacus et orci. Maecenas sit amet jaculis ex.

## Урок №94

### **Тема**: Раздел WordPress Инструменты

Вторник, 21 марта, в 19.00

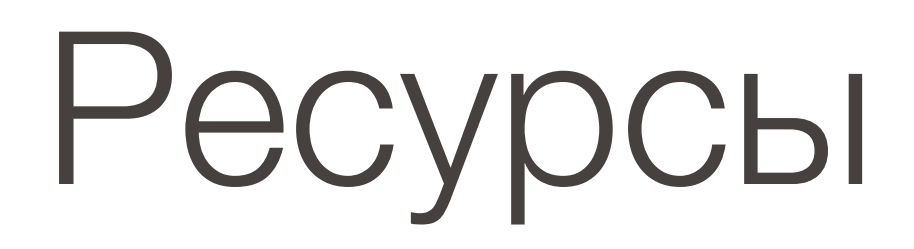

### **http://wptraining.ru**

записи вебинаров, план и расписание занятий

### **http://wpwebinar.ru**

вход на вебинары, скидка для участников

### **http://anfisabreus.ru/blog**

записи вебинаров, обсуждение, вопросы, предложения

### **http://vk.com/wpblog.club**

группа в контакте, обсуждение, вопросы, предложения